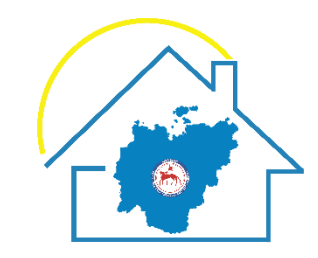

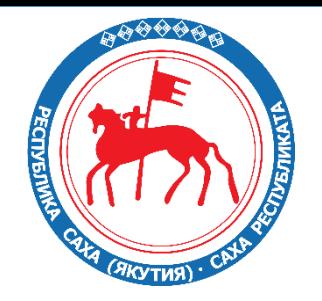

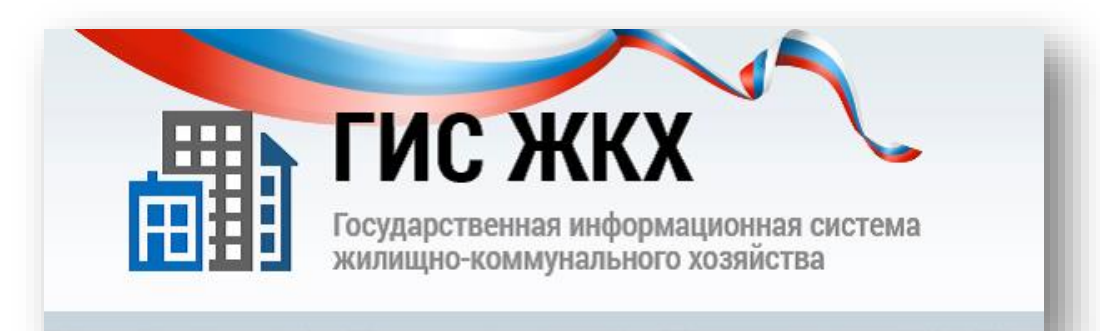

## **Порядок регистрации в ГИС ЖКХ**

Главный специалист Министерства жилищно-коммунального хозяйства

и энергетики Республики Саха (Якутия)

Олесов Айаал Викторович

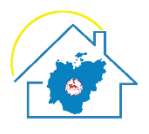

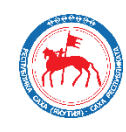

### **ГОСУСЛУГИ**

Доступ к сервисам электронного правительства

Вход Для портала Госуслуг

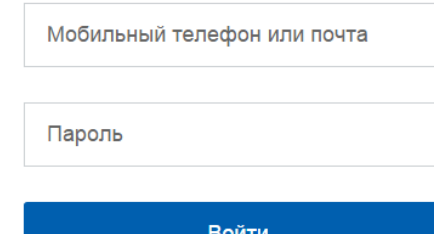

### **Документы для регистрации в ГИС ЖКХ**

Данные руководителя организации

- электронная подпись;
- паспортные данные;
- СНИЛС;
- O ИНН;
- Номер телефона;
- Электронная почта;
- Данные организации:
- $O$   $MHH$ ;
- ОГРН;
- Электронная почта.

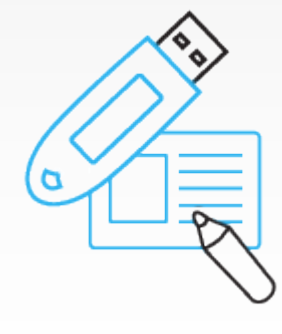

## **http://www.sakha.gov.ru/node/291468**

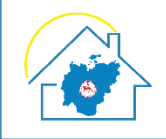

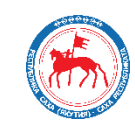

Скачать и установить программы: 1. Плагин Crypto Interface Plugin 2. Mozilla Firefox

## https://ds-plugin.gosuslugi.ru/plugin/upload/Index.spr

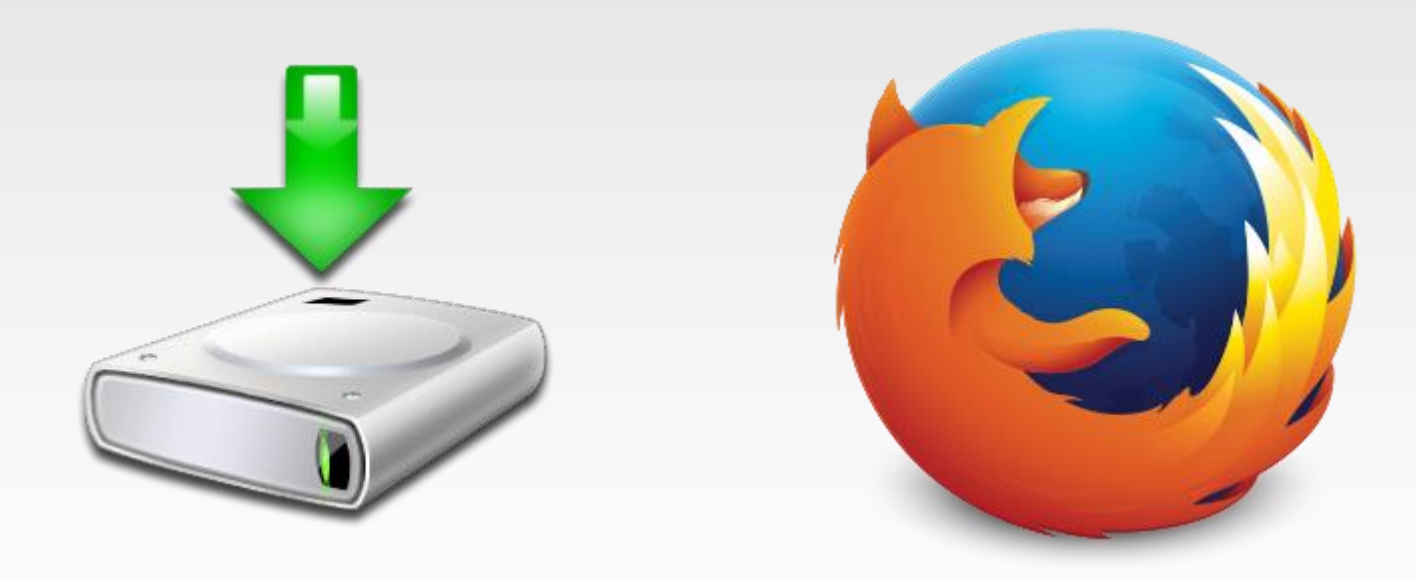

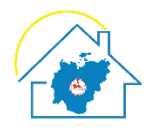

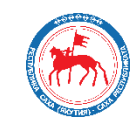

### **Установить и настроить Mozilla Firefox**

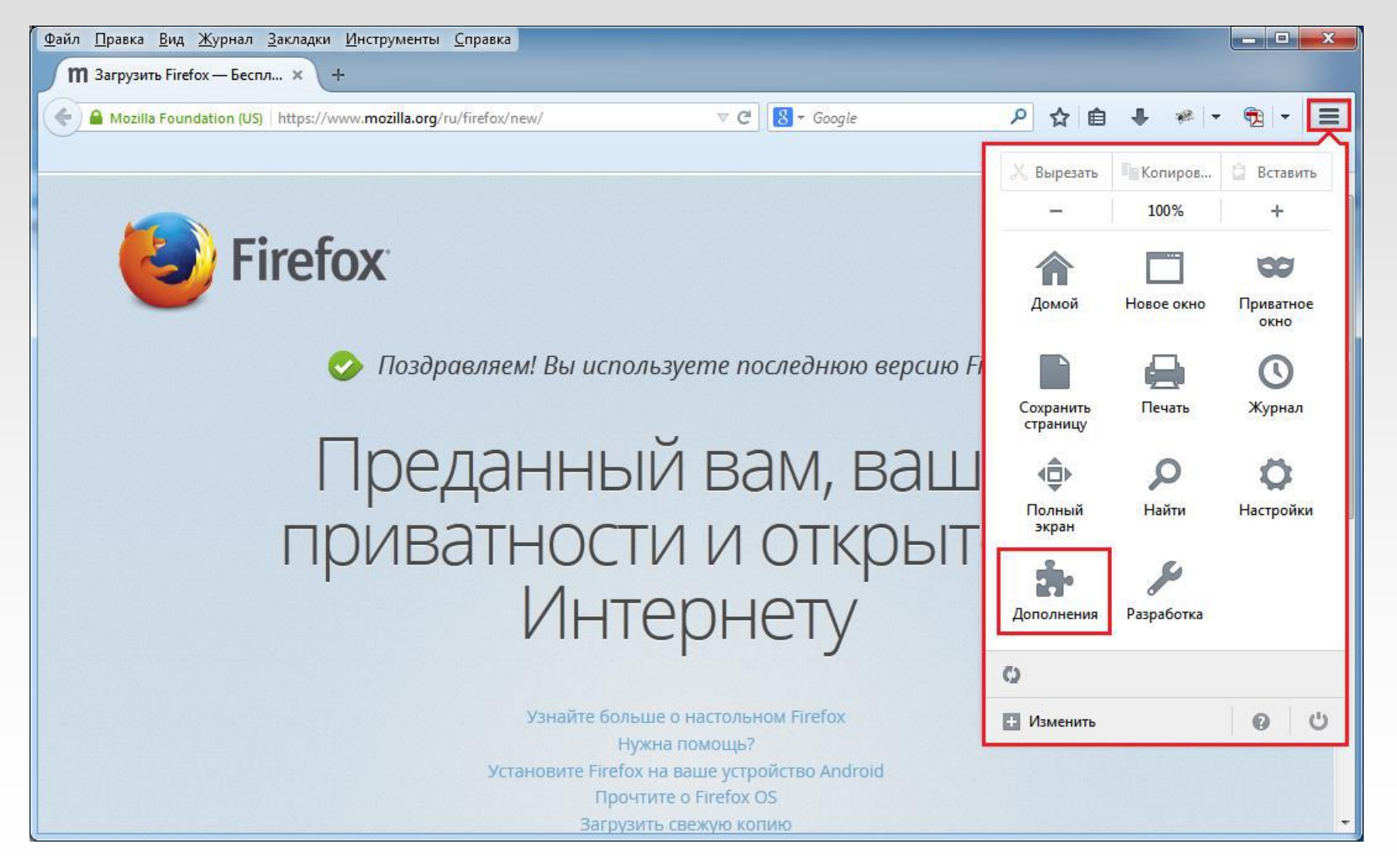

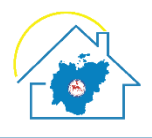

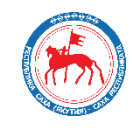

### **1. Выбираем Плагины**

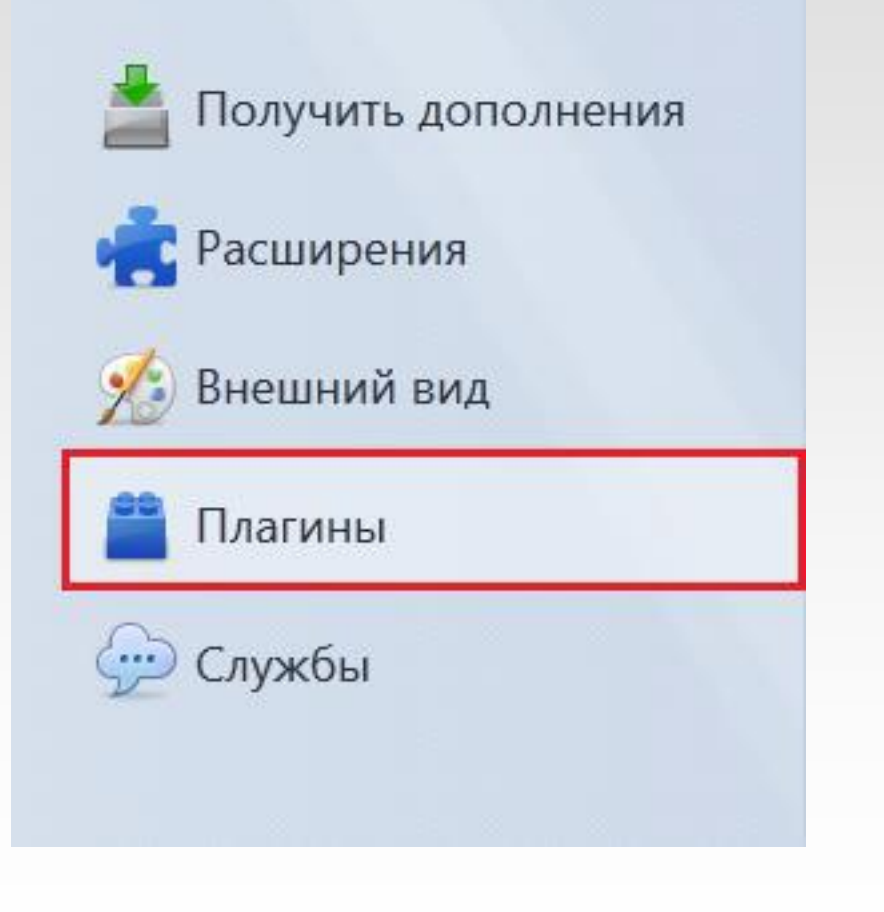

### **2. Находим Crypto Interface Plugin и выбираем всегда включать**

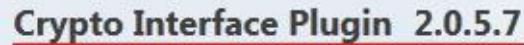

Crypto Interface Plug-in user of the electronic government (version 2.0.5) Подробнее

Всегда включать

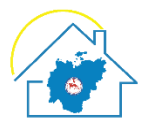

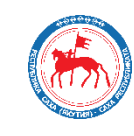

## **ГОСУСЛУГИ** Доступ к сервисам электронного правительства Вход Для портала Госуслуг Мобильный телефон или почта Пароль Войти Чужой компьютер Восстановить пароль Зарегистрируйтесь для полного доступа к сервисам Вход с помощью: СНИЛС Электронных средств

**1. Переходим по ссылке:**

**https://esia.gosuslugi.ru**

## **2. Нажимаем на «Зарегистрируйтесь»**

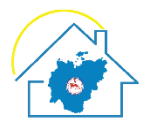

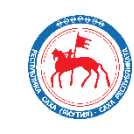

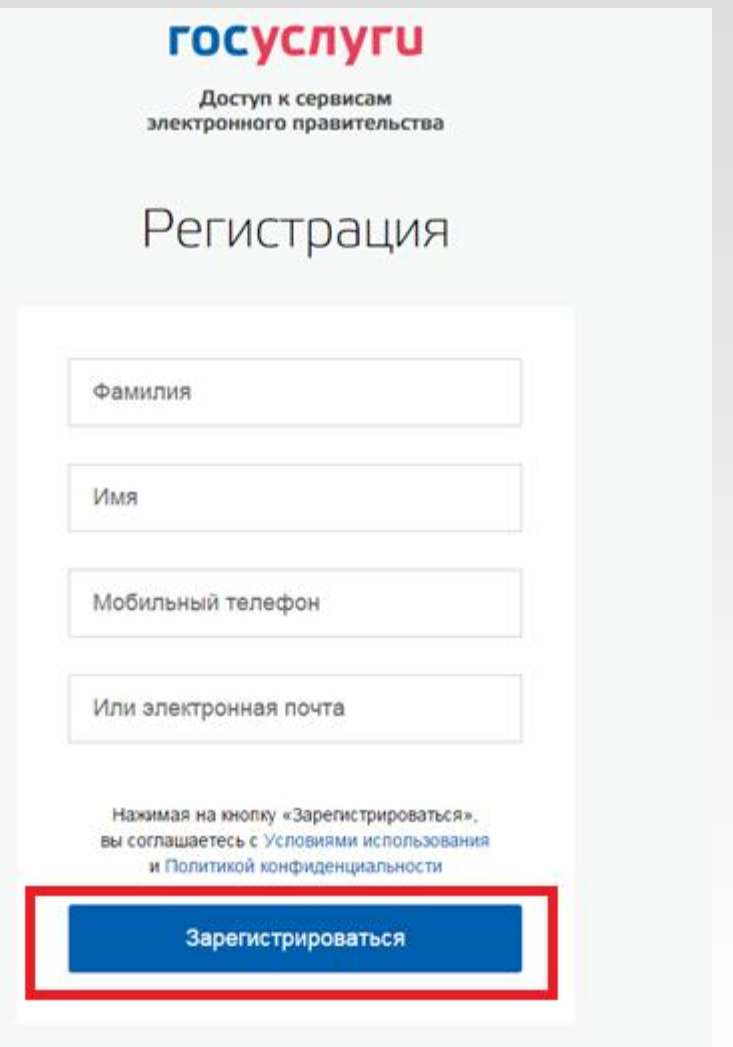

**1. Заполняем фамилию, имя руководителя организации**

**2. Вносим либо мобильный телефон, либо электронную почту руководителя организации**

**3. Нажимаем «Зарегистрироваться»**

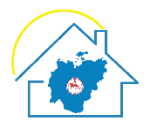

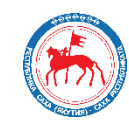

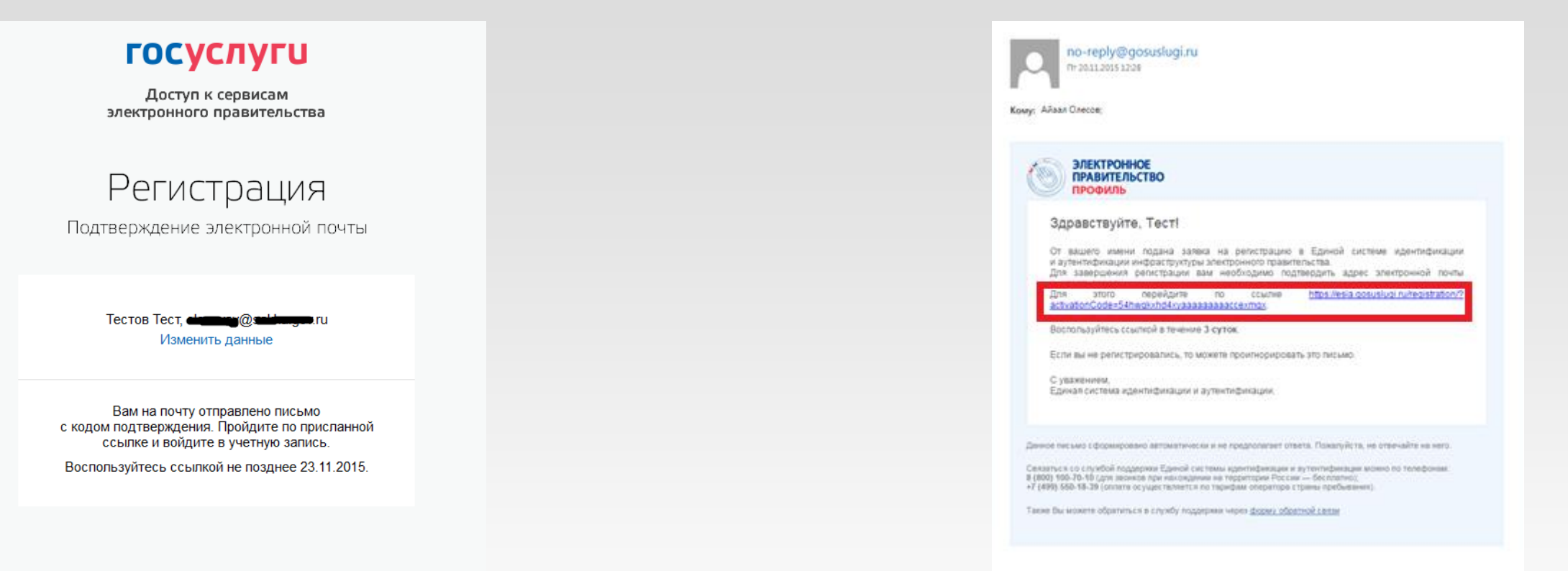

### **1. Видим, что регистрация прошла успешно**

## **2. Находим письмо в электронном ящике с подтверждением и осуществляем переход по ссылке**

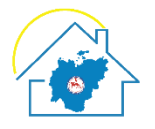

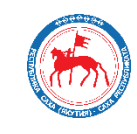

### **ГОСУСЛУГИ**

Доступ к сервисам электронного правительства

### Регистрация

Создание пароля

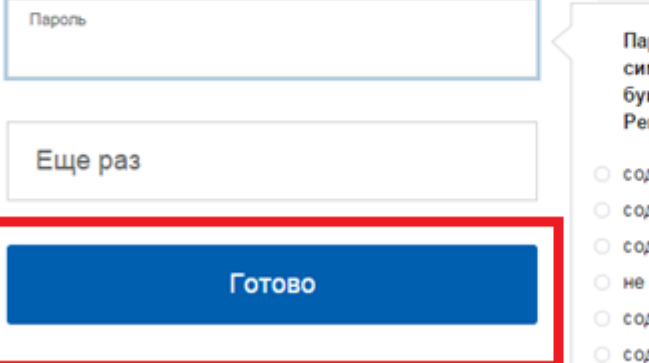

роль должен состоять не менее чем из 8 мволов. Допустимы только латинские квы, цифры и знаки пунктуации. комендуем создать пароль, который:

- держит латинские строчные буквы
- держит латинские прописные буквы
- держит цифры
- имеет подряд идущих одинаковых символов
- держит 8 и более символов
- держит спецсимволы

### **1. Придумываем пароль с учетом требований к паролю**

### **2. Два раза пишем пароль и нажимаем «Готово»**

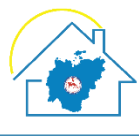

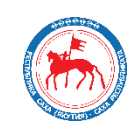

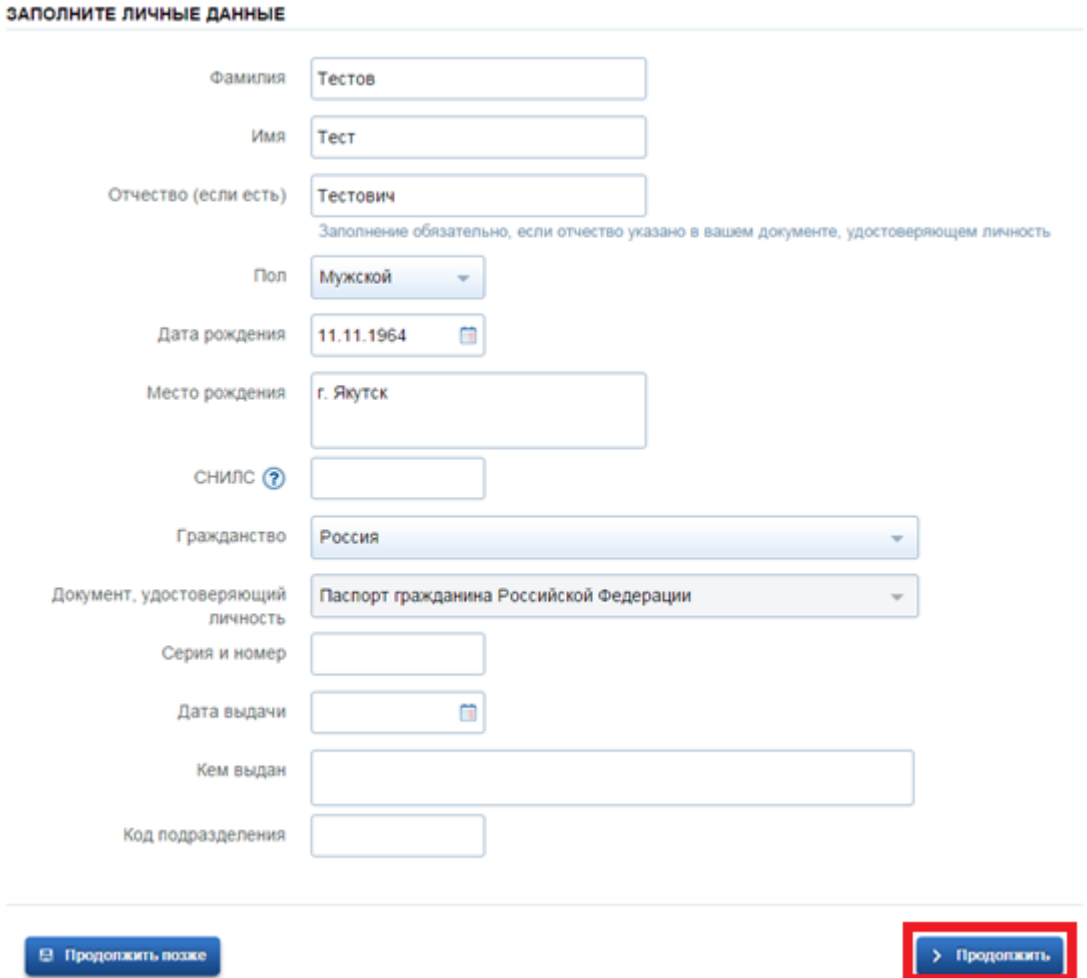

## **1. Переходим в личный кабинет**

**2. Вносим паспортные данные, СНИЛС руководителя организации**

**3. Нажимаем «Продолжить»**

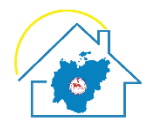

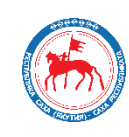

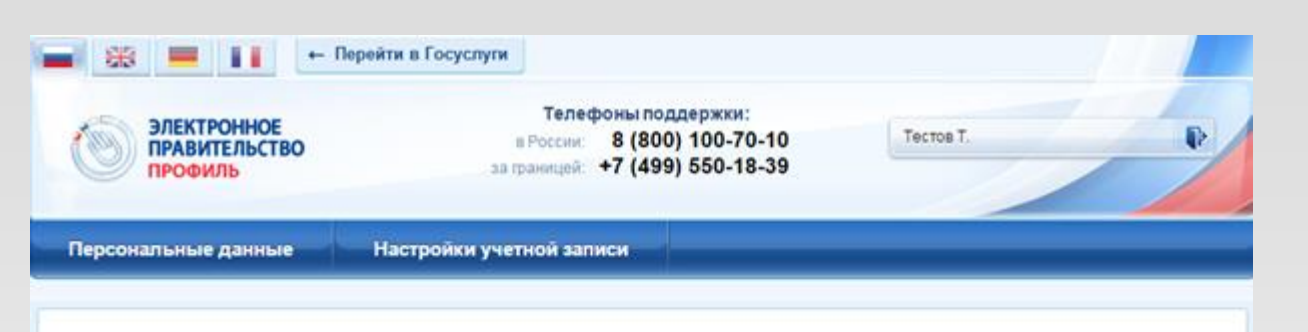

### Заполнение и проверка личных данных

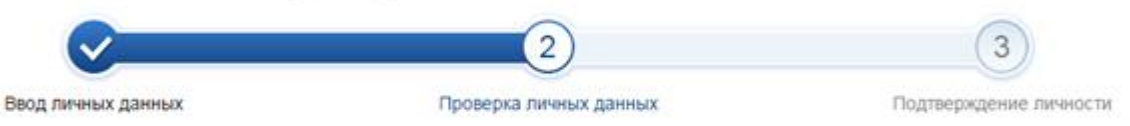

### АВТОМАТИЧЕСКАЯ ПРОВЕРКА ЛИЧНЫХ ДАННЫХ

• Проверка СНИЛС и персональных данных в Пенсионном фонде Российской Федерации

• Проверка данных документа, удостоверяющего личность, в Федеральной миграционной службе Российской Федерации

#### Выполняется проверка ваших личных данных

Выполняется автоматическая проверка ваших данных, обычно она занимает несколько минут, но в некоторых случаях проверка может занять до 5 суток. Если вы не хотите ждать, вы можете закрыть страницу, проверка при этом будет продолжаться. О завершении проверки вы будете уведомлены по электронной почте olesovav@sakha.gov.ru. Результаты проверки вы также можете посмотреть в своей учетной записи.

## ерейти к подтверждению личност

### **1. Ждем окончания проверки личных данных**

### **2. По окончании проверки нажимаем «Перейти к подтверждению личности»**

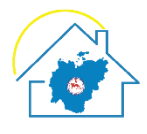

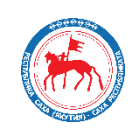

### Заполнение и проверка личных данных

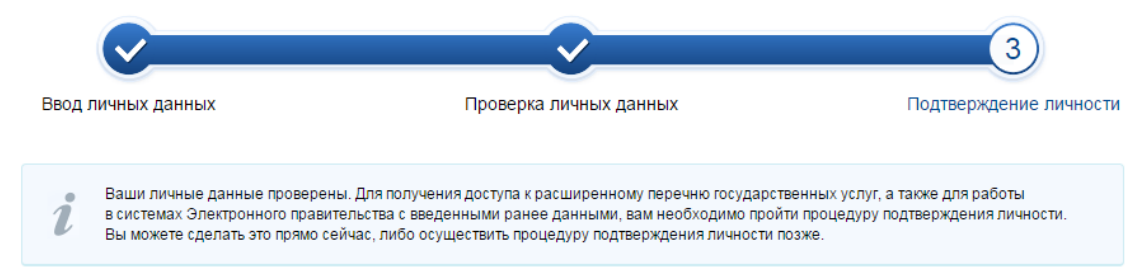

#### ДОСТУПНЫЕ СПОСОБЫ ПОДТВЕРЖДЕНИЯ

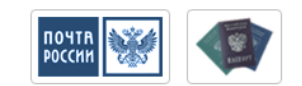

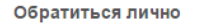

Подтверждение в момент посещения одного из центров обслуживания

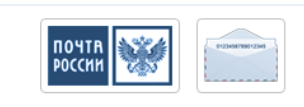

Получить код подтверждения письмом

Код будет отправлен вам заказным письмом через «Почту России»

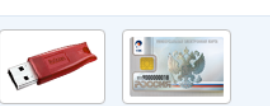

С помощью электронной подписи или УЭК

Моментальное подтверждение при наличии средства квалифицированной электронной подписи (КЭП)

Средство электронной подписи можно получить в аккредитованном удостоверяющем центре. Актуальный список центров публикуется на сайте Минкомсвязи России. Универсальную электронную карту (УЭК) можно получить в уполномоченных организациях субъектов Российской Федерации.

Для корректной работы электронной подписи и УЭК необходимо установить специальный плагин веб-браузера.

Убедитесь в том, что средство электронной подписи или УЭК подключено.

Ваша личность будет подтверждена сразу же после автоматической проверки электронной подписи / карты УЭК.

Подтвердить личность этим способом

### **1. Выбираем «С помощью электронной подписи или УЭК»**

## **2. Нажимаем «Подтвердить личность этим способом»**

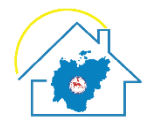

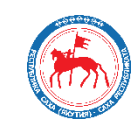

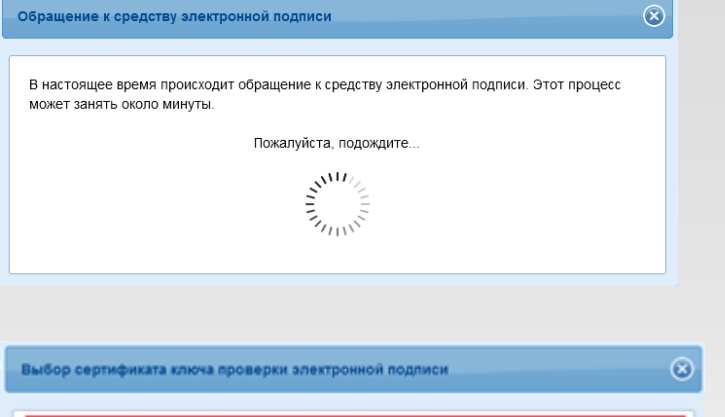

aten»: VLI OOO 3COTE/I-Pvctener

**1. Подключаем электронную подпись к компьютеру и ждем нахождения электронной подписи**

**2. Нажимаем на появившийся сертификат ключа проверки электронной подписи**

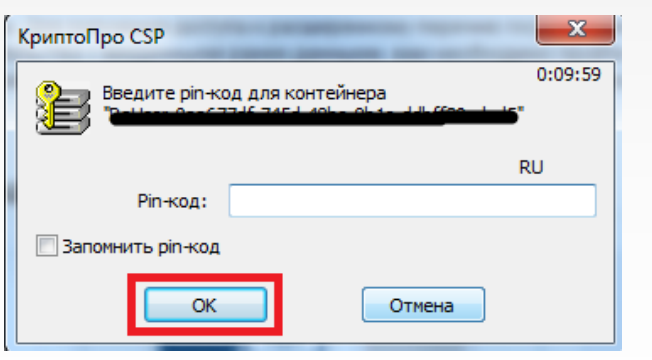

**Отнема** 

**3. Вводим pin-код к электронной подписи (выдается при получении электронной подписи) и нажимаем «Ок»**

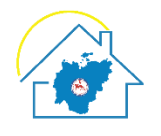

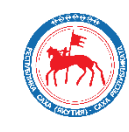

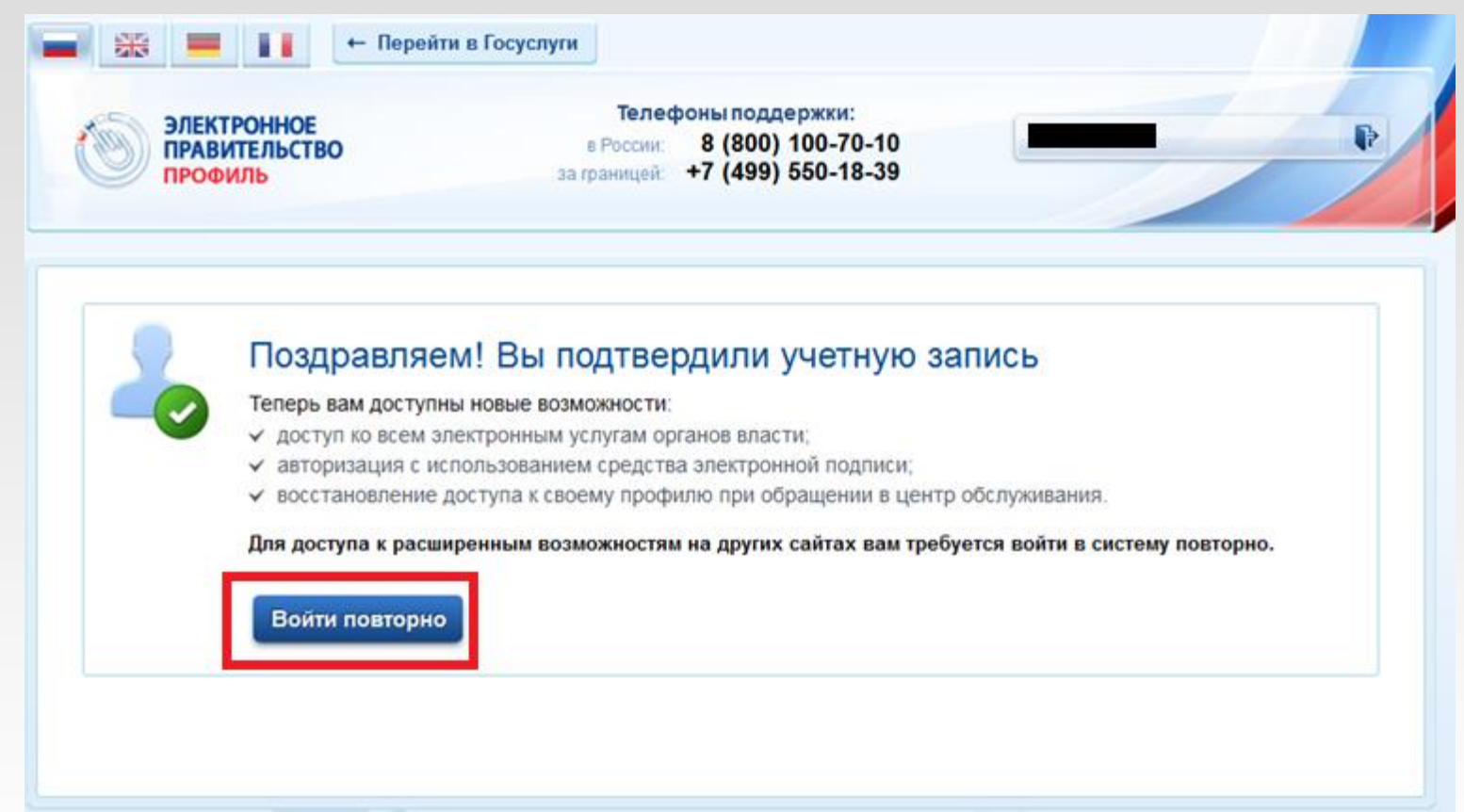

### **Вы подтвердили учетную запись, необходимо нажать «войти повторно»**

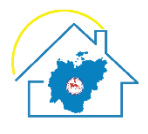

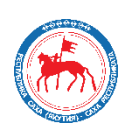

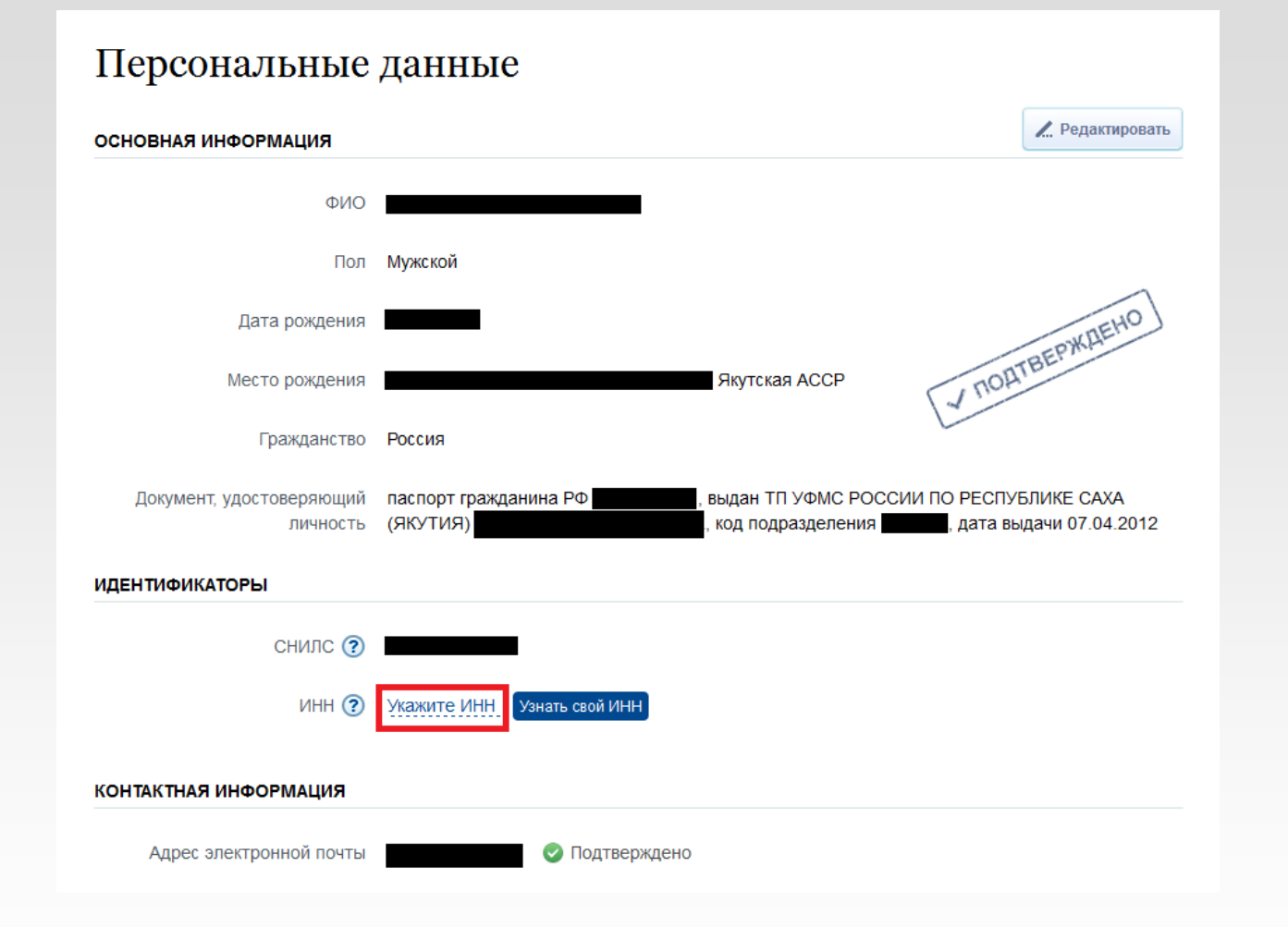

### **1.Видим статус «Подтверждено»**

- **2. Нажимаем на «Укажите ИНН»**
- **3. Вводим ИНН руководителя организации**
- **4. Ожидаем подтверждения введенного ИНН**

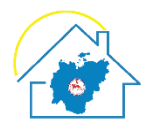

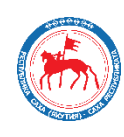

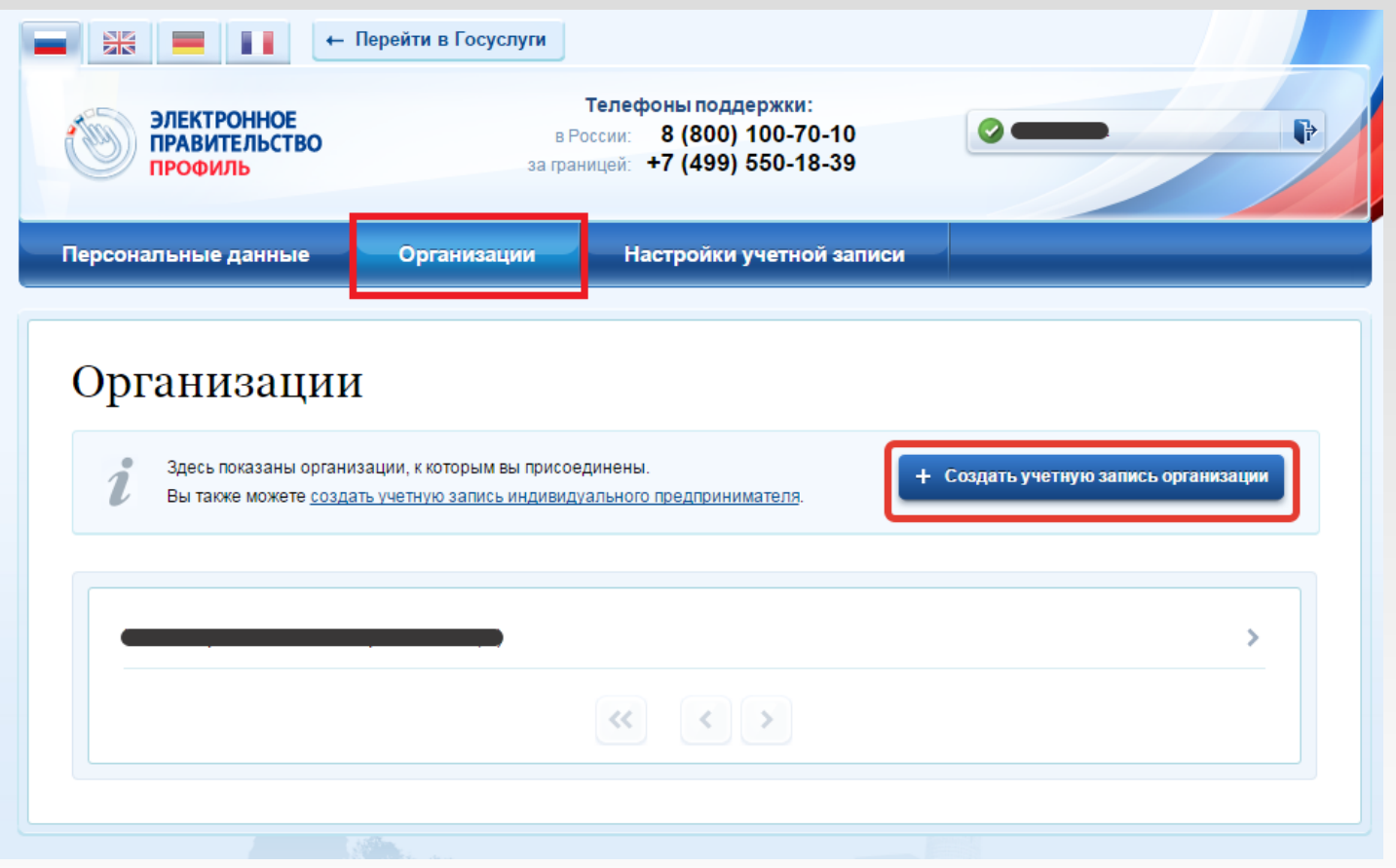

**1. Нажимаем на вкладку «Организации»**

**2. Нажимаем «Создать учетную запись организации»**

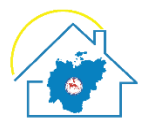

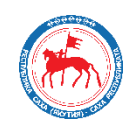

### Создание учетной записи организации

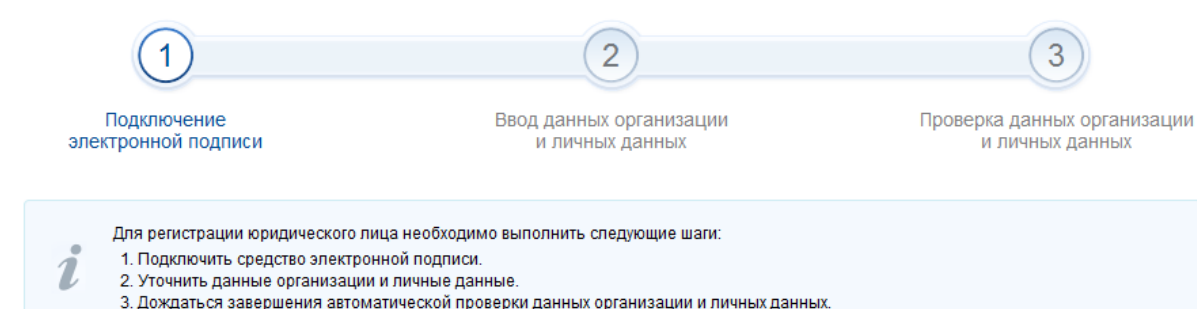

### ПОДКЛЮЧЕНИЕ ЭЛЕКТРОННОЙ ПОДПИСИ

### **Нажимаем на «Продолжить»**

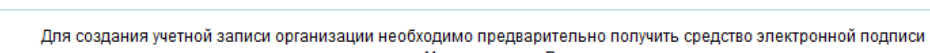

юридического лица в одном из аккредитованных Минкомсвязью России удостоверяющих центров.

В качестве владельца сертификата ключа проверки электронной подписи должно быть указано лицо, имеющее право действовать без доверенности от имени юридического лица.

Запустить процедуру создания учетной записи юридического лица может только руководитель или лицо, имеющее право действовать без доверенности от имени юридического лица.

1. Присоедините к компьютеру носитель ключа электронной подписи. Должен быть вставлен только один носитель. Не извлекайте его до конца процесса регистрации.

2. После нажатия на кнопку «Продолжить» будет запущен поиск сертификата средства электронной подписи. Возможно, потребуется ввести ПИН-код для доступа к носителю ключа электронной подписи.

• Вернуться к списку организаций

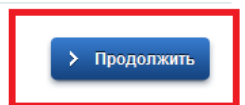

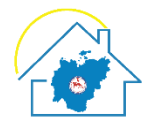

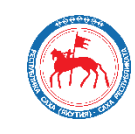

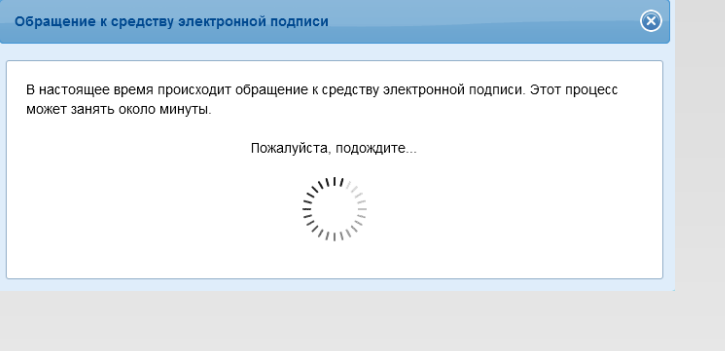

**1. Подключаем электронную подпись к компьютеру и ждем нахождения электронной подписи**

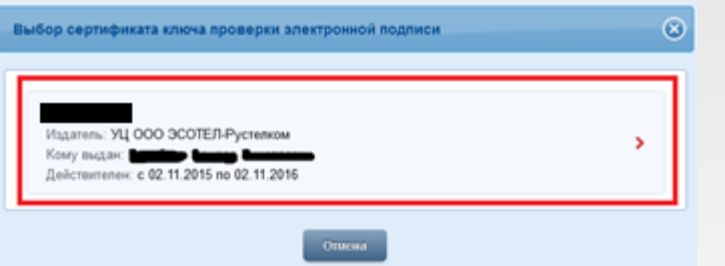

**2. Нажимаем на появившийся сертификат ключа проверки электронной подписи**

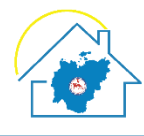

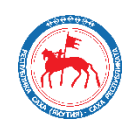

#### СВЕДЕНИЯ О ЮРИДИЧЕСКОМ ЛИЦЕ (ДАННЫЕ ЗАГРУЖЕНЫ ИЗ СЕРТИФИКАТА ЭЛЕКТРОННОЙ ПОДПИСИ

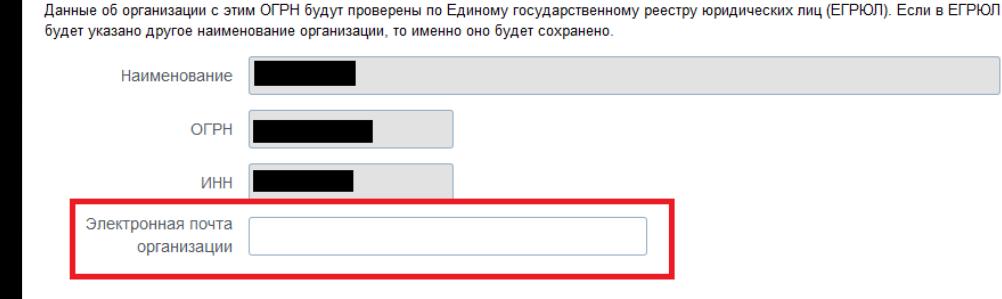

#### ДАННЫЕ РУКОВОДИТЕЛЯ

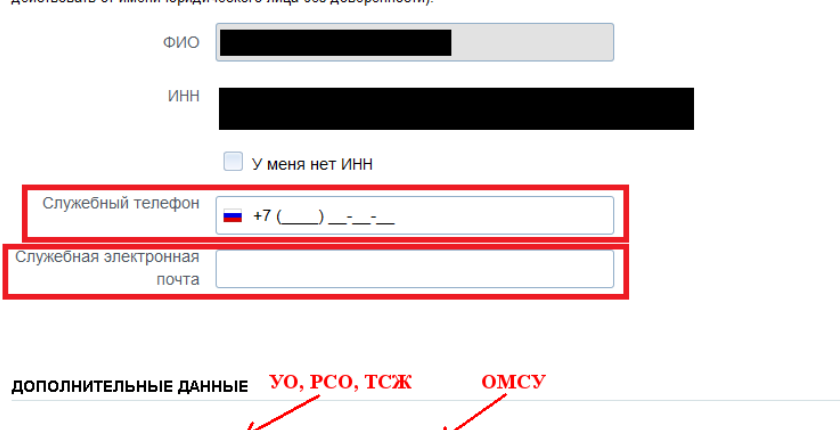

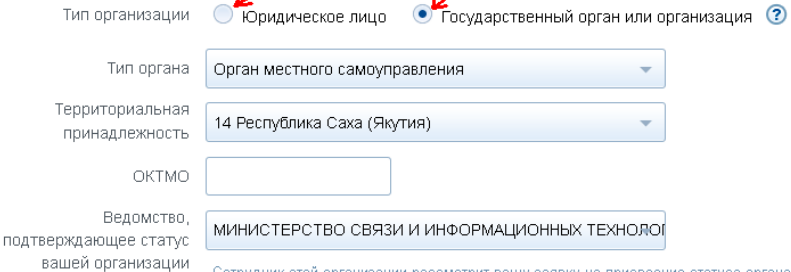

Сотрудник этой организации рассмотрит вашу заявку на присвоение статуса органа государс

**1. Вносим следующие данные:**

- **- Электронную почту организации.**
- **- Служебный телефон руководителя организации.**
- **- Служебную электронную почту.**
	- **Тип организации необходимо выбрать «государственный орган или организация».**
	- **Тип органа «Орган местного самоуправления».**
- **ОКТМО. Код ОКТМО можно узнать на сайте налоговой по адресу: https://www.nalog.ru/rn14/service/oktmo/**
- **2. Нажимаем «Продолжить».**

При создании учетной записи организации будут проверены также ваши данные как руководителя организации (как лица, имеющего право

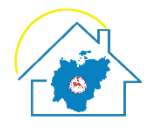

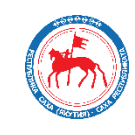

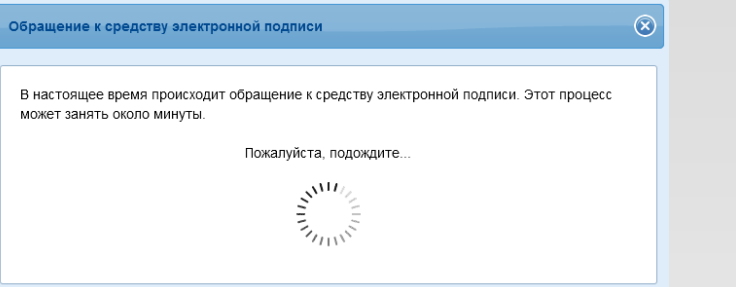

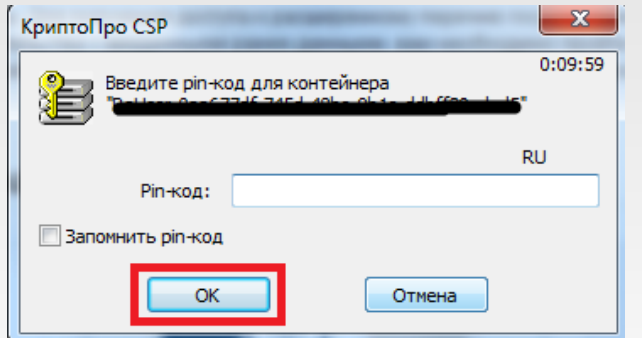

**1. Ждем окончания обращения к электронной подписи**

**2. Вводим pin-код к электронной подписи (выдается при получении электронной подписи) и нажимаем «Ок»**

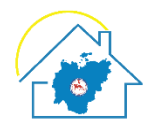

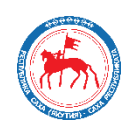

### Создание учетной записи организации

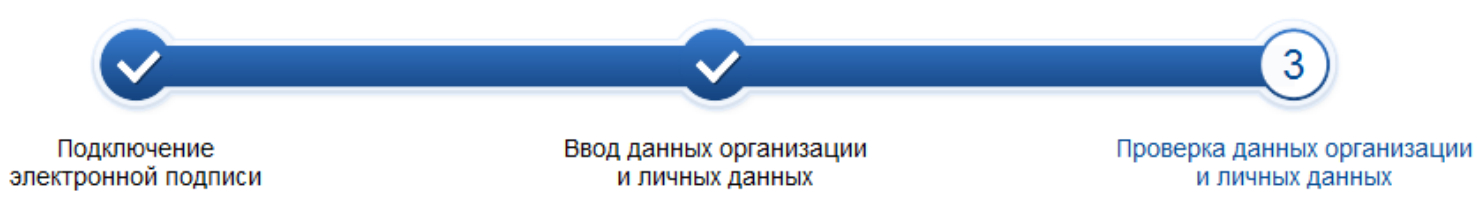

### АВТОМАТИЧЕСКАЯ ПРОВЕРКА ДАННЫХ

- Проверка ИНН физического лица по Единому государственному реестру налогоплательщиков (ЕГРН)
- Проверка данных об организации и руководителе по Единому государственному реестру юридических лиц (ЕГРЮЛ)

### Проверка данных завершена успешно

Учетная запись вашей организации создана. Теперь вам доступны новые возможности:

- получение услуг органов власти для юридических лиц;
- √ приглашение сотрудников организации присоединиться к учетной записи;
- √ управление сотрудниками организации, включение их в группы для доступа к услугам от имени организации.

Для доступа к информационным сервисам от имени организации вам требуется войти в систему повторно.

### Войти повторно

### **1. Ждем окончания проверки данных**

### **2. Нажимаем «Войти повторно»**

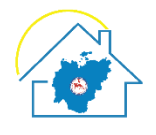

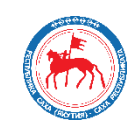

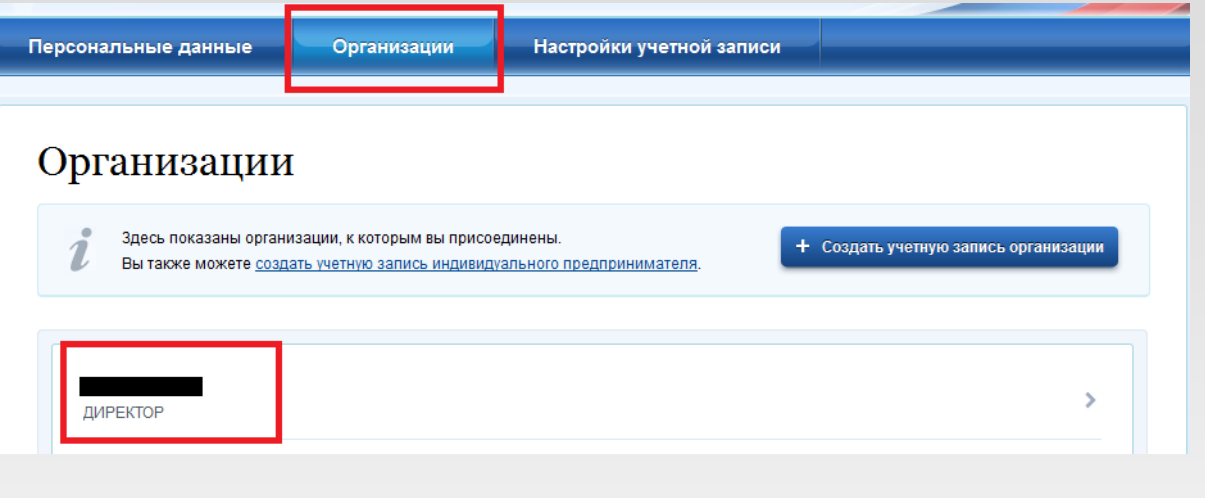

- **1. Осуществляем вход в личный кабинет**
- **2. Нажимаем на вкладку «Организации»**
- **3. Нажимаем на наименование предприятия**

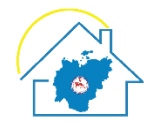

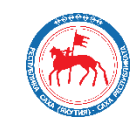

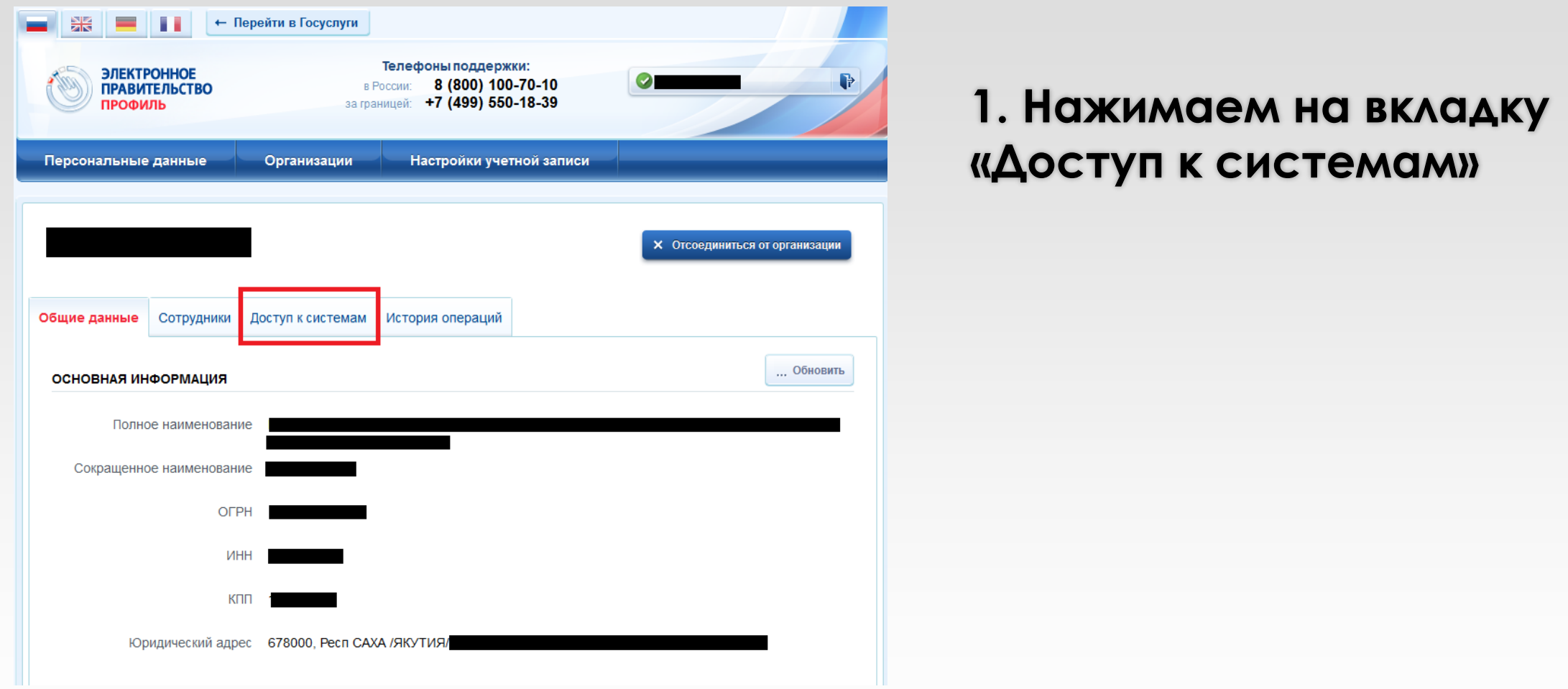

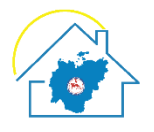

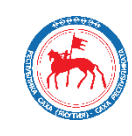

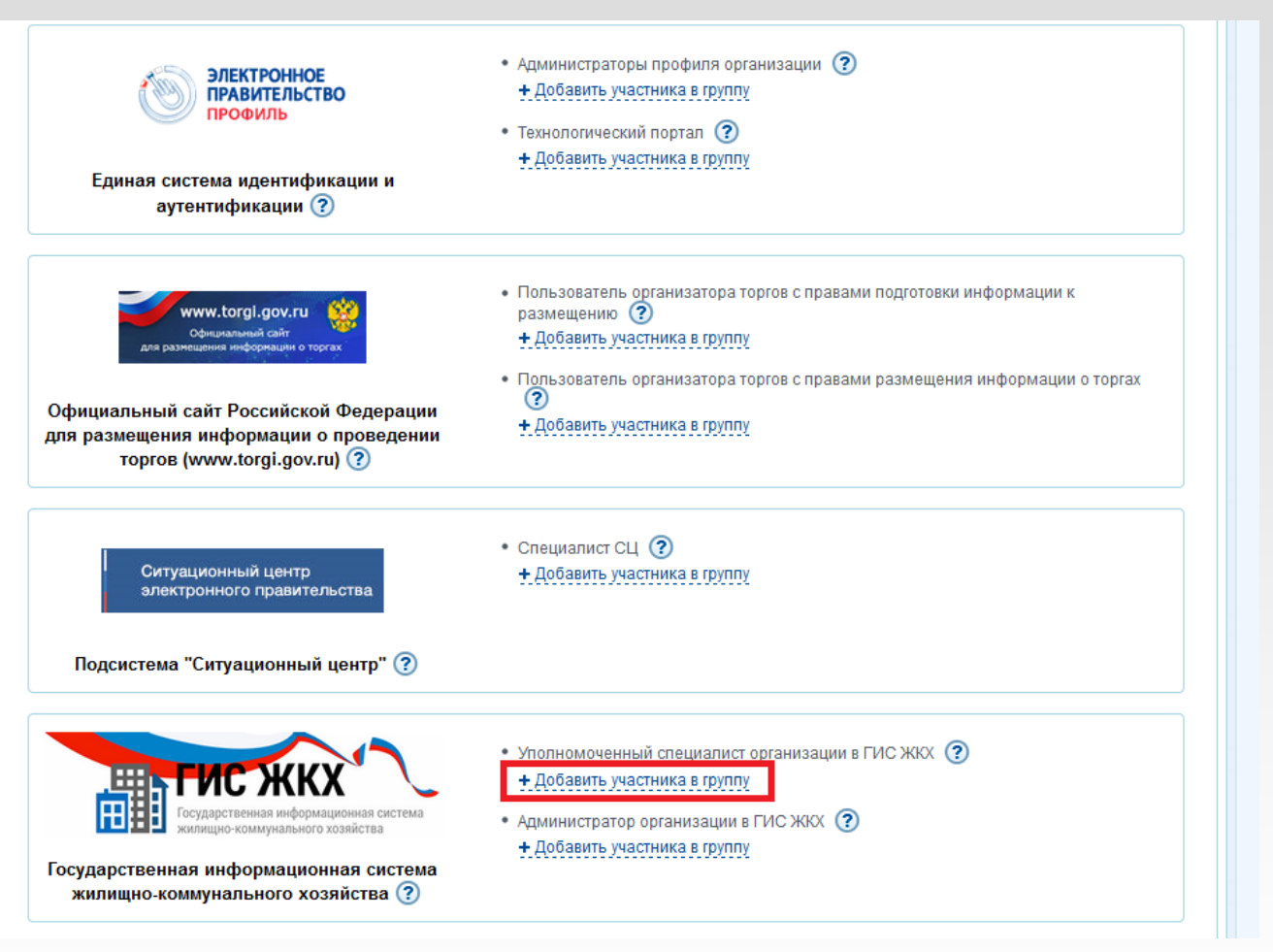

### **1. Находим в списке ГИС ЖКХ**

**2. Под графой «Уполномоченный специалист организации в ГИС ЖКХ» нажимаем на «Добавить участника в группу»**

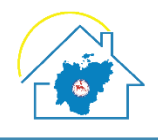

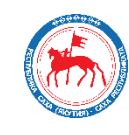

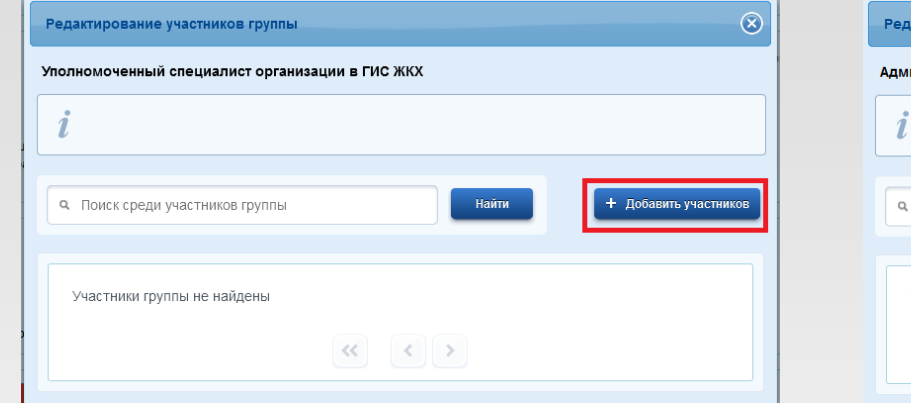

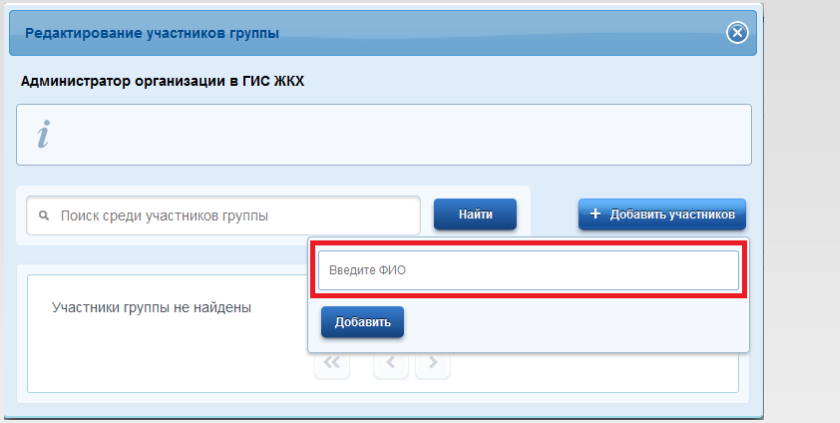

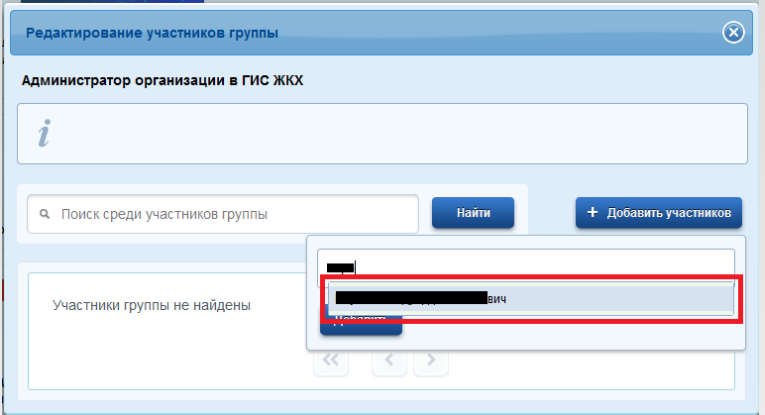

**1. Нажимаем на «Добавить участников»**

**2. В появившемся окне вводим фамилию руководителя организации**

**3. Нажимаем на появившееся всплывающее окно с ФИО руководителя организации**

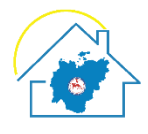

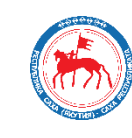

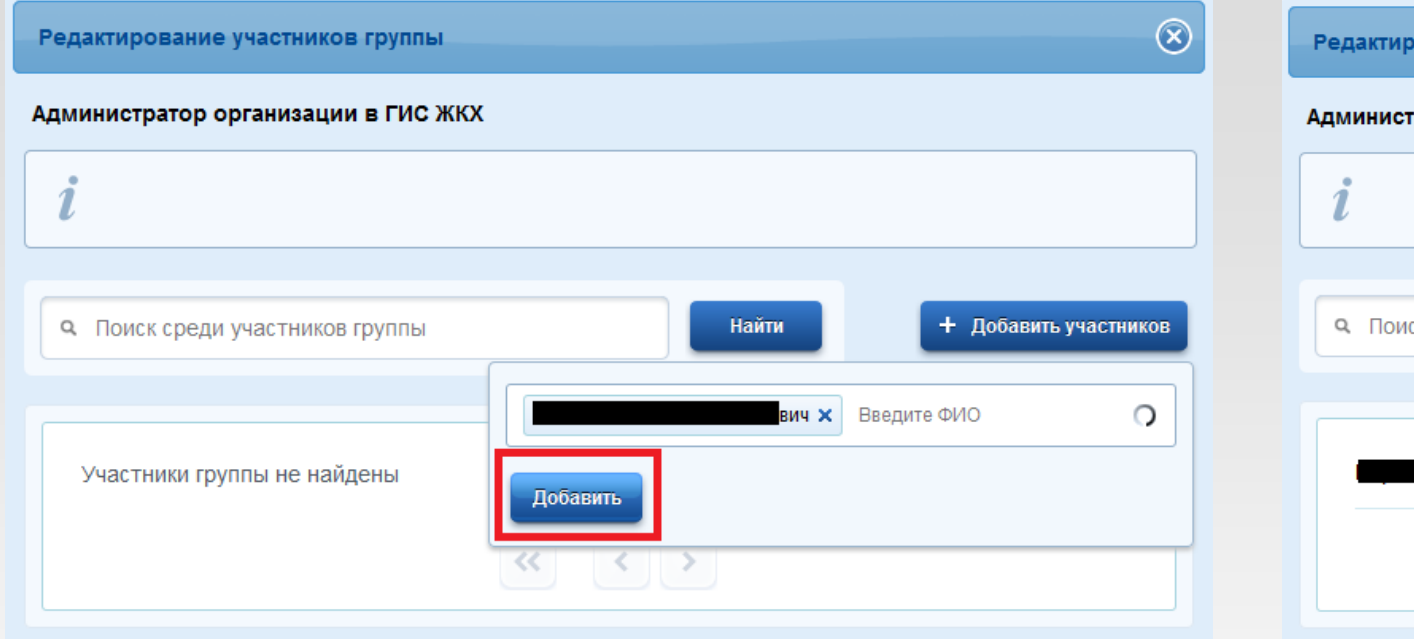

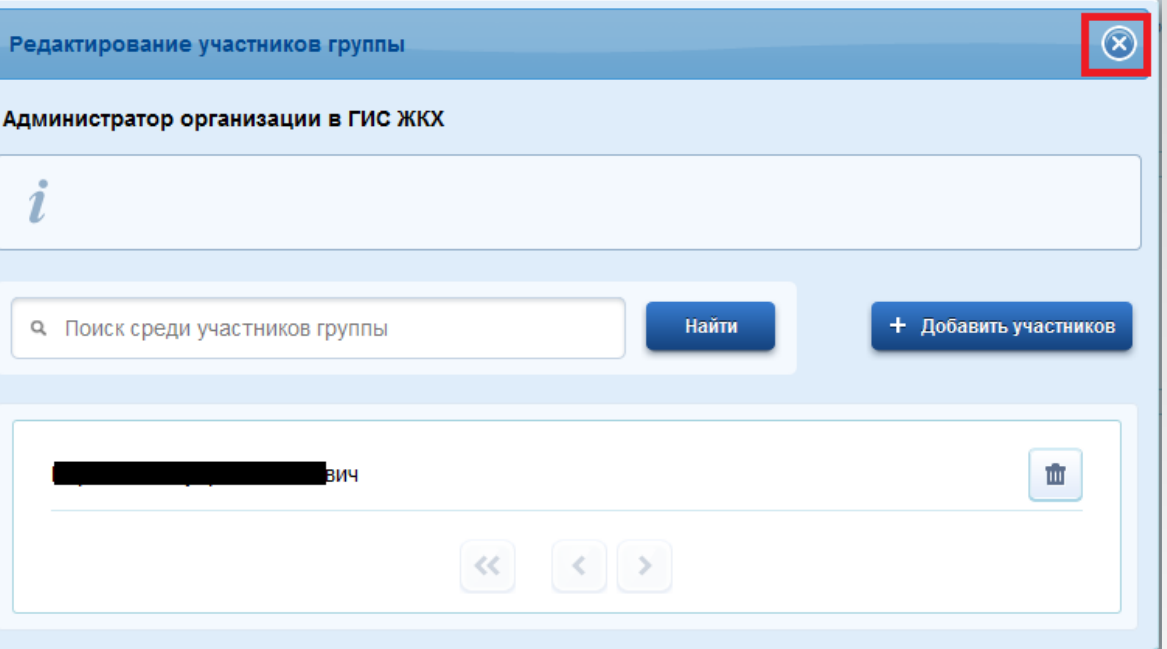

### **1. Нажимаем на кнопку «Добавить» 2. Закрываем окно, нажав на**

# **«крестик»**

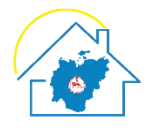

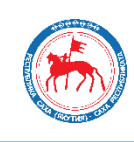

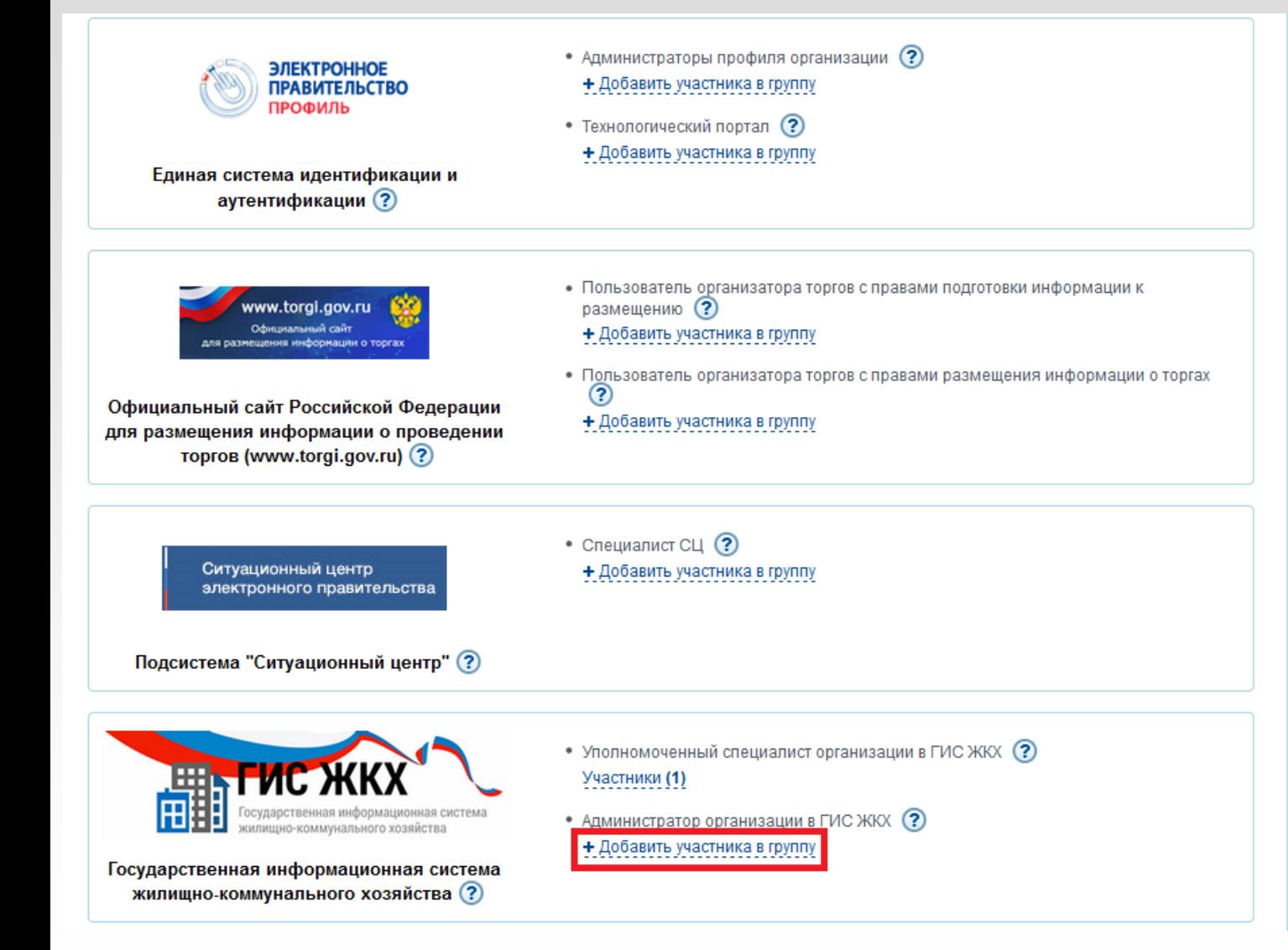

### **1. Находим в списке ГИС ЖКХ**

**2. Под графой «Администратор организации в ГИС ЖКХ» нажимаем на «Добавить участника в группу»**

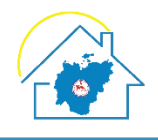

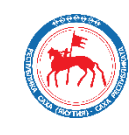

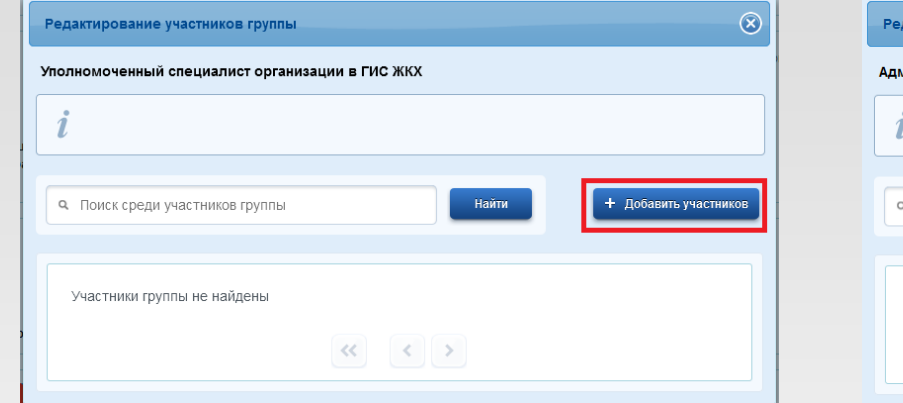

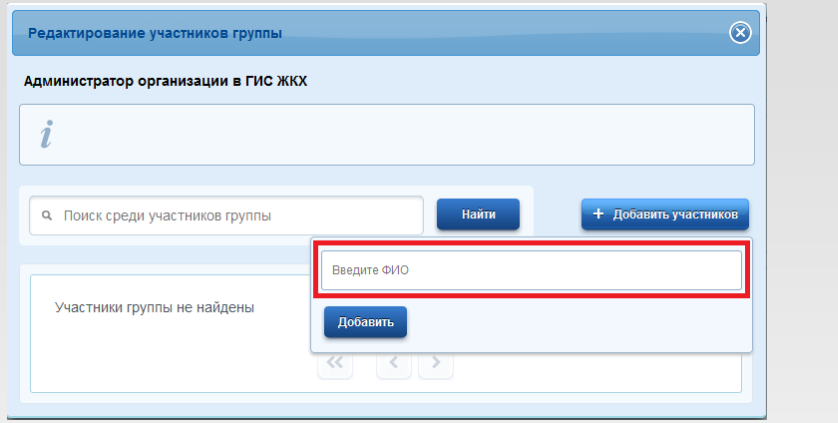

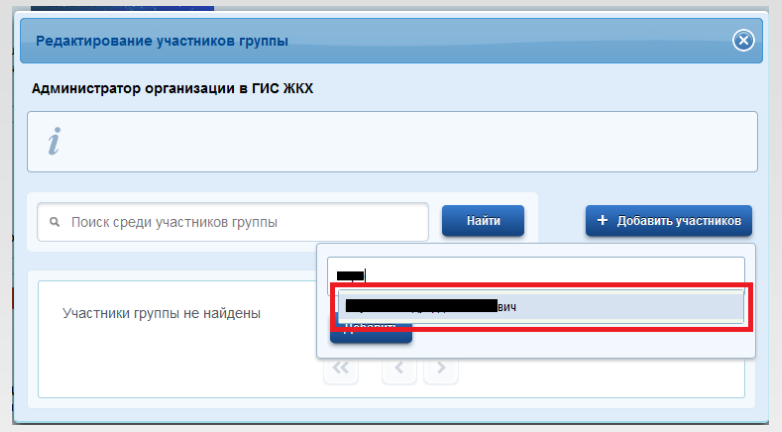

**1. Нажимаем на «Добавить участников»**

**2. В появившемся окне вводим фамилию руководителя организации**

**3. Нажимаем на появившееся всплывающее окно с ФИО руководителя организации**

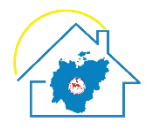

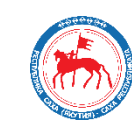

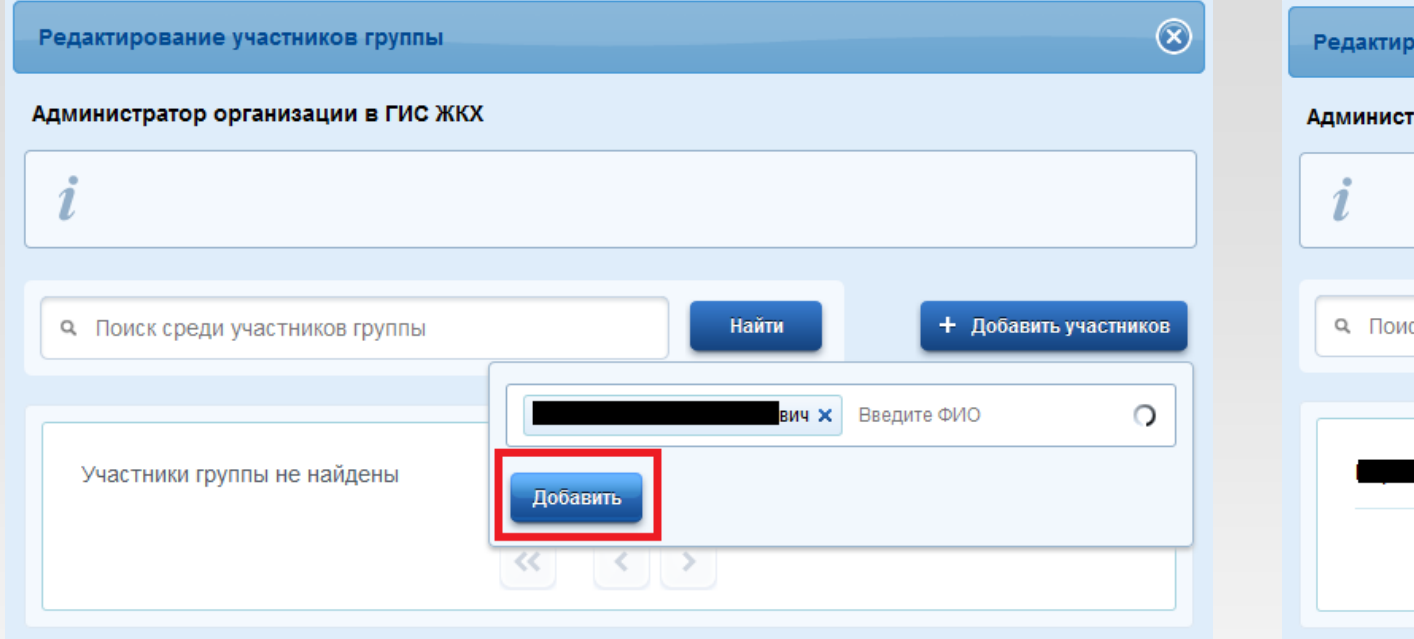

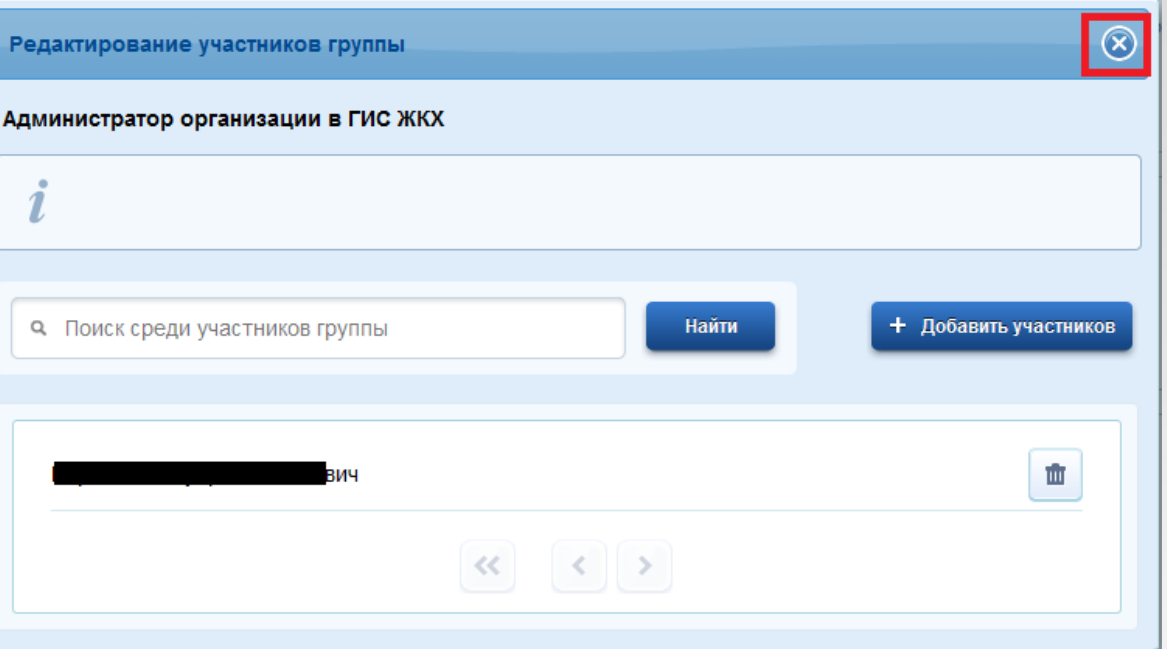

### **1. Нажимаем на кнопку «Добавить» 2. Закрываем окно, нажав на**

# **«крестик»**

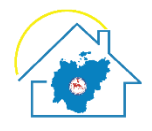

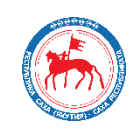

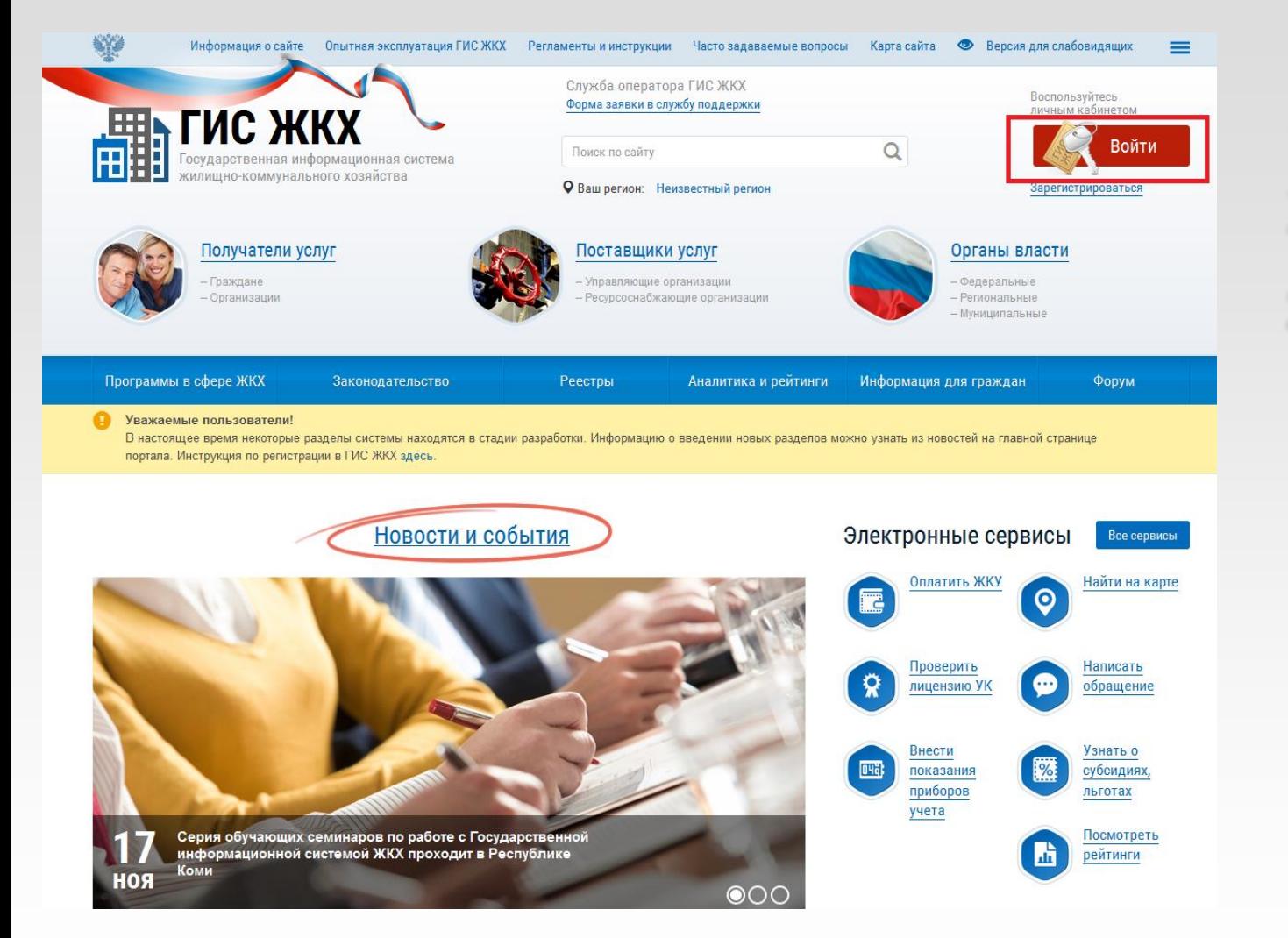

## **1. Переходим на портал ГИС ЖКХ**

## **2. Нажимаем на кнопку «Войти»**

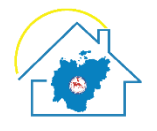

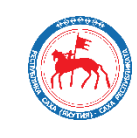

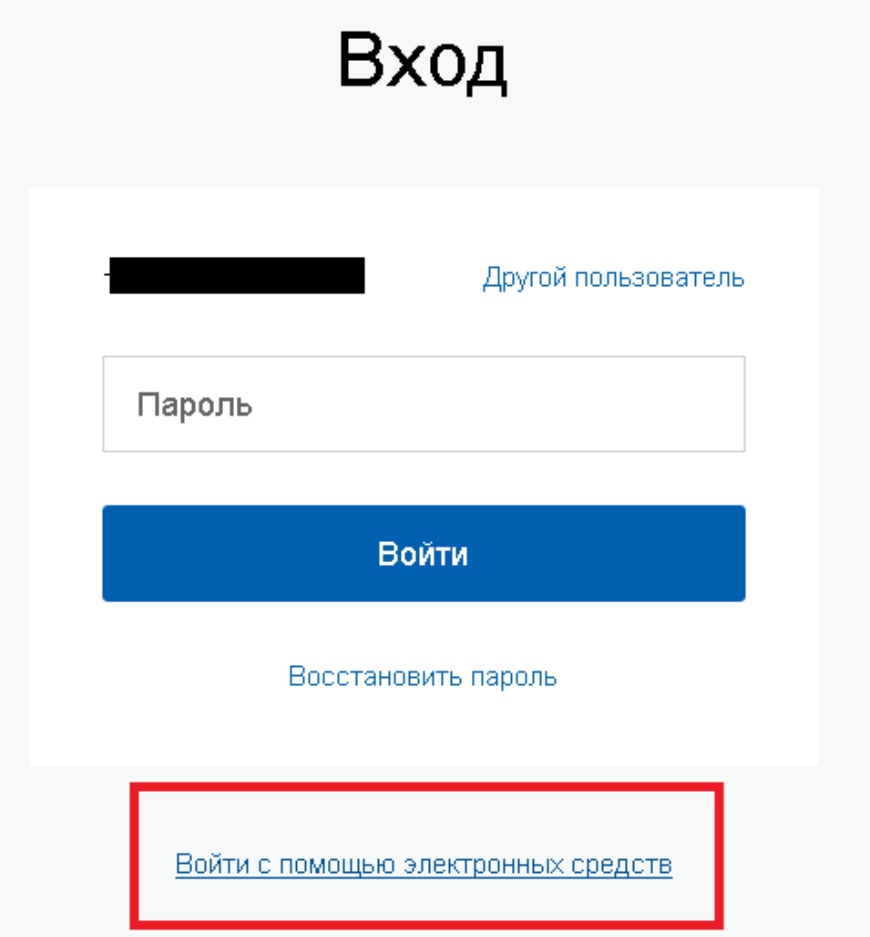

**1. Осуществляется редирект на esia.gosuslugi.ru**

**2. Нажимаем на войти с помощью электронных средств**

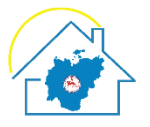

 $\times$ 

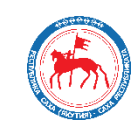

### **ГОСУСЛУГИ**

Доступ к сервисам электронного правительства

### Вход

Выбор сертификата ключа проверки электронной подписи

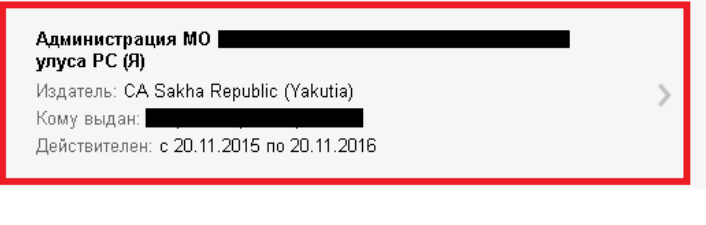

Отмена

### **Выбираем сертификат ключа проверки электронной подписи**

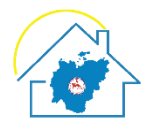

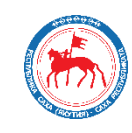

### **ГОСУСЛУГИ**

Доступ к сервисам электронного правительства

## Войти как

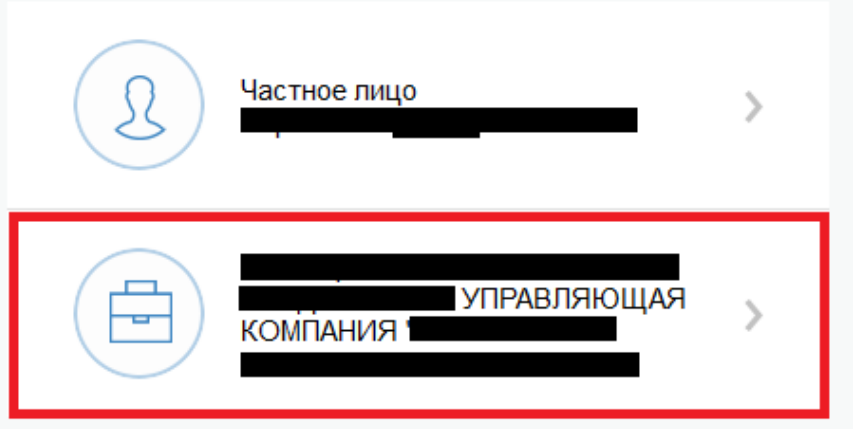

### **Нажимаем на наименование организации**

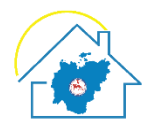

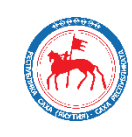

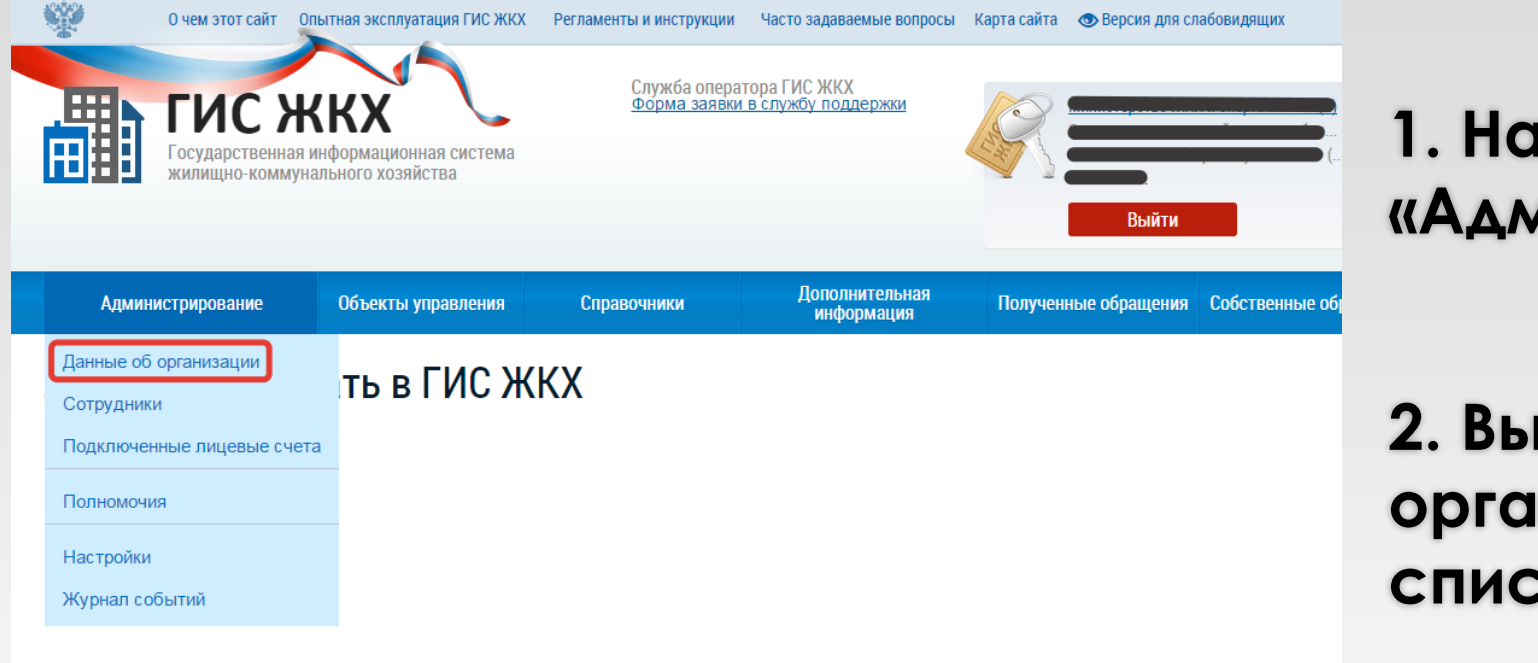

### **1. Нажимаем «Администрирование»**

### **2. Выбираем «Данные об организации» из выпадающего списка**

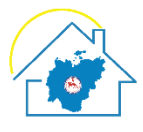

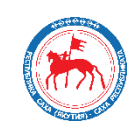

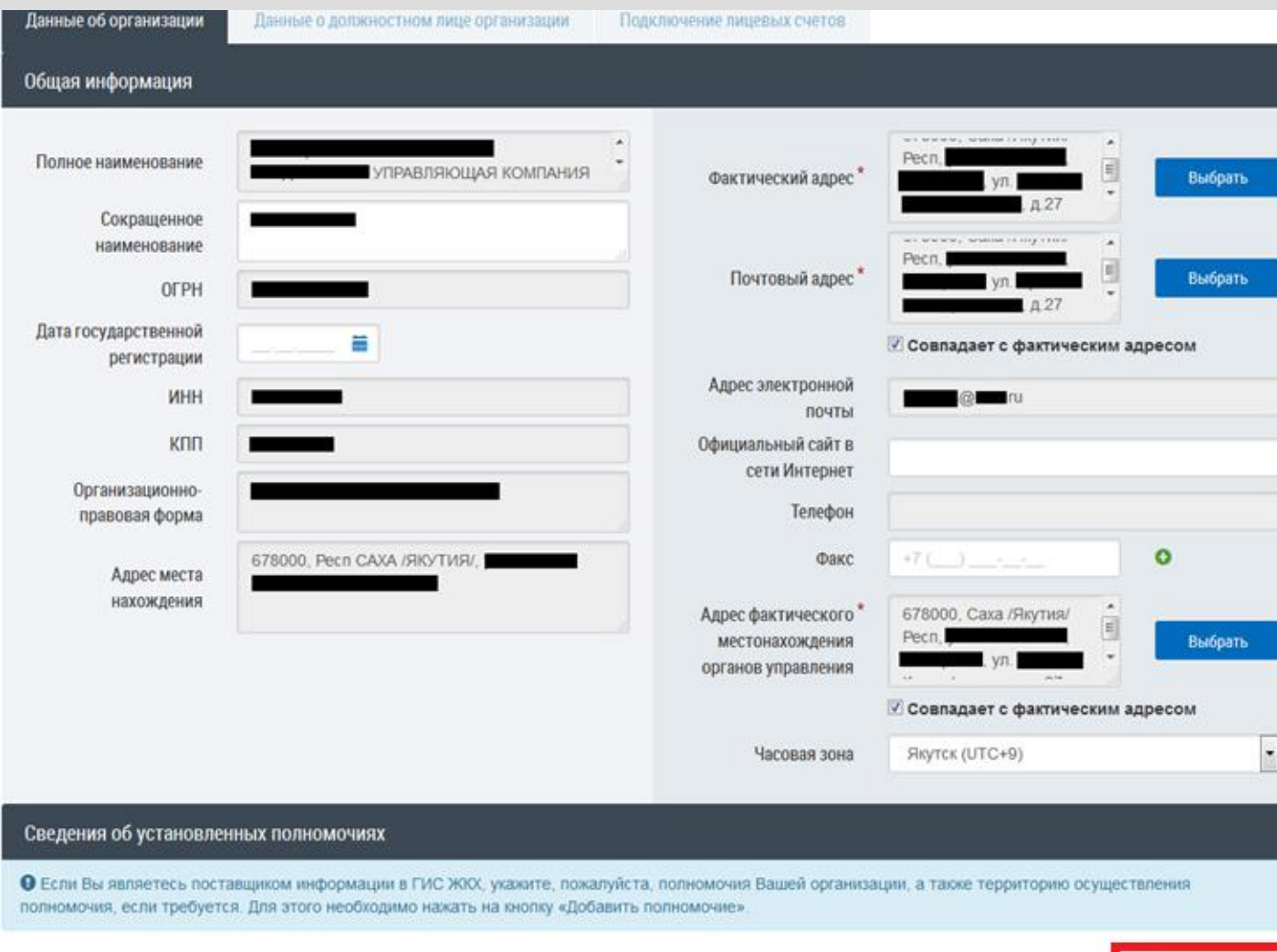

### **1. Заполняем данные организации**

### **2. Нажимаем на «Добавить полномочие»**

### **http://dom.gosuslugi.ru**

Добавить полномочи

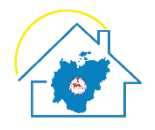

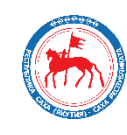

### Добавление полномочия Полномочие" Орган местного самоуправления (ОМС)  $0.0.0$ Ресурсоснабжающая организация (РСО) Организация, осуществляющая управление МКД (в т.ч. управляющие организации, ТСЖ, кооперативы) (УО) Территория (по OKTMO) Специализированная некоммерческая организация (региональный оператор капитального ремонта) (Региональный оператор капитального ремонта) Орган местного самоуправления (ОМС) Орган государственной власти субъекта РФ (ОГВ субъекта РФ) Орган исполнительной власти субъекта РФ в области <mark>Орган местного самоуправления (ОМС)</mark> ифов (ОИВ субъекта РФ по регулированию тарифов) Федеральный орган исполнительной власти в области государственного регулирования тарифов (ФСТ)

### **Выбираем из выпадающего списка:**

### **«Орган местного самоуправления (ОМС)».**

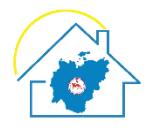

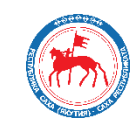

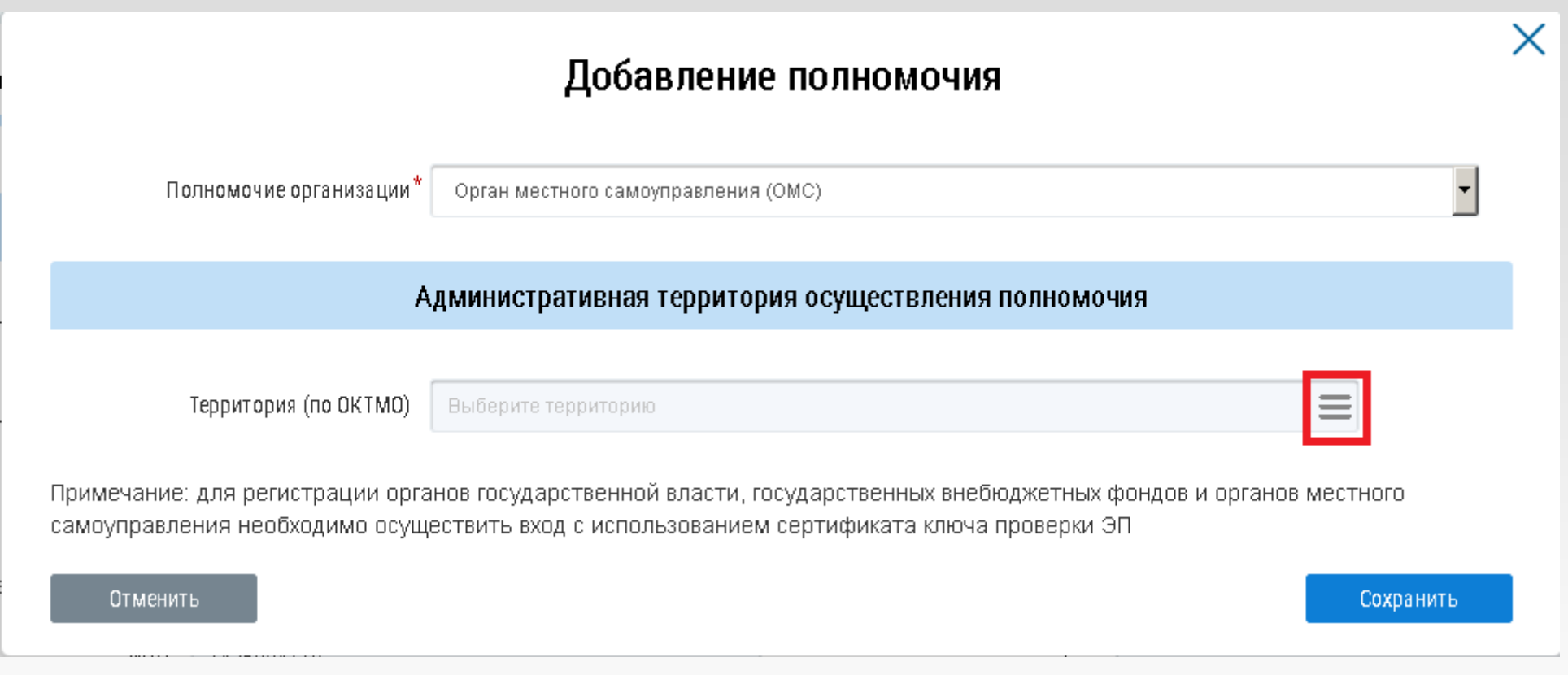

### **Нажимаем три полоски слева.**

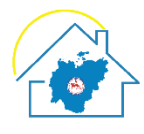

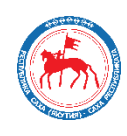

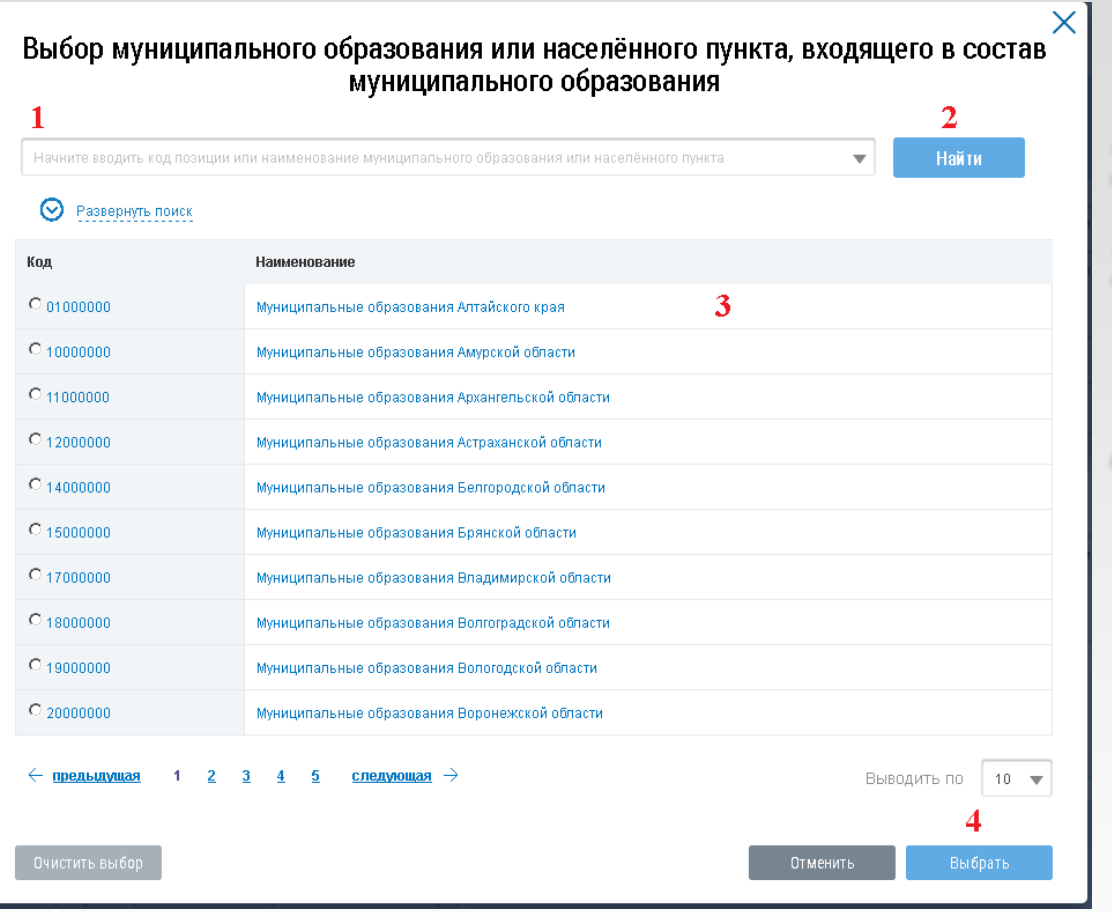

- **1. Вводим код ОКТМО.**
- **2. Нажимаем Найти.**
- **3. Выбираем из найденного списка подходящий вариант.**
- **4. Нажимаем Выбрать.**

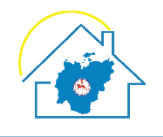

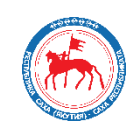

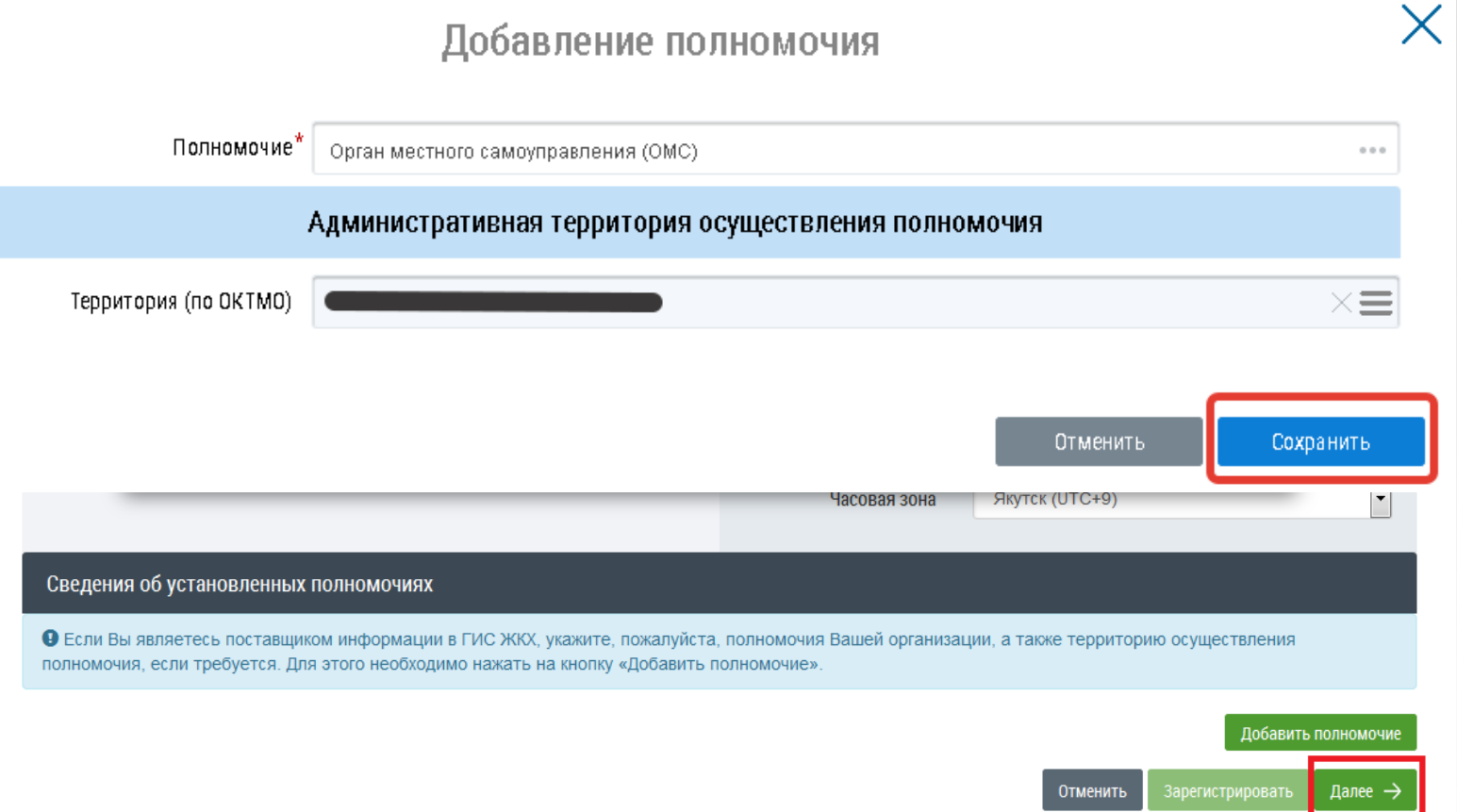

**1. Нажимаем на «Сохранить»**

### **2. Нажимаем на «Далее»**

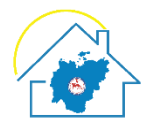

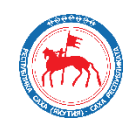

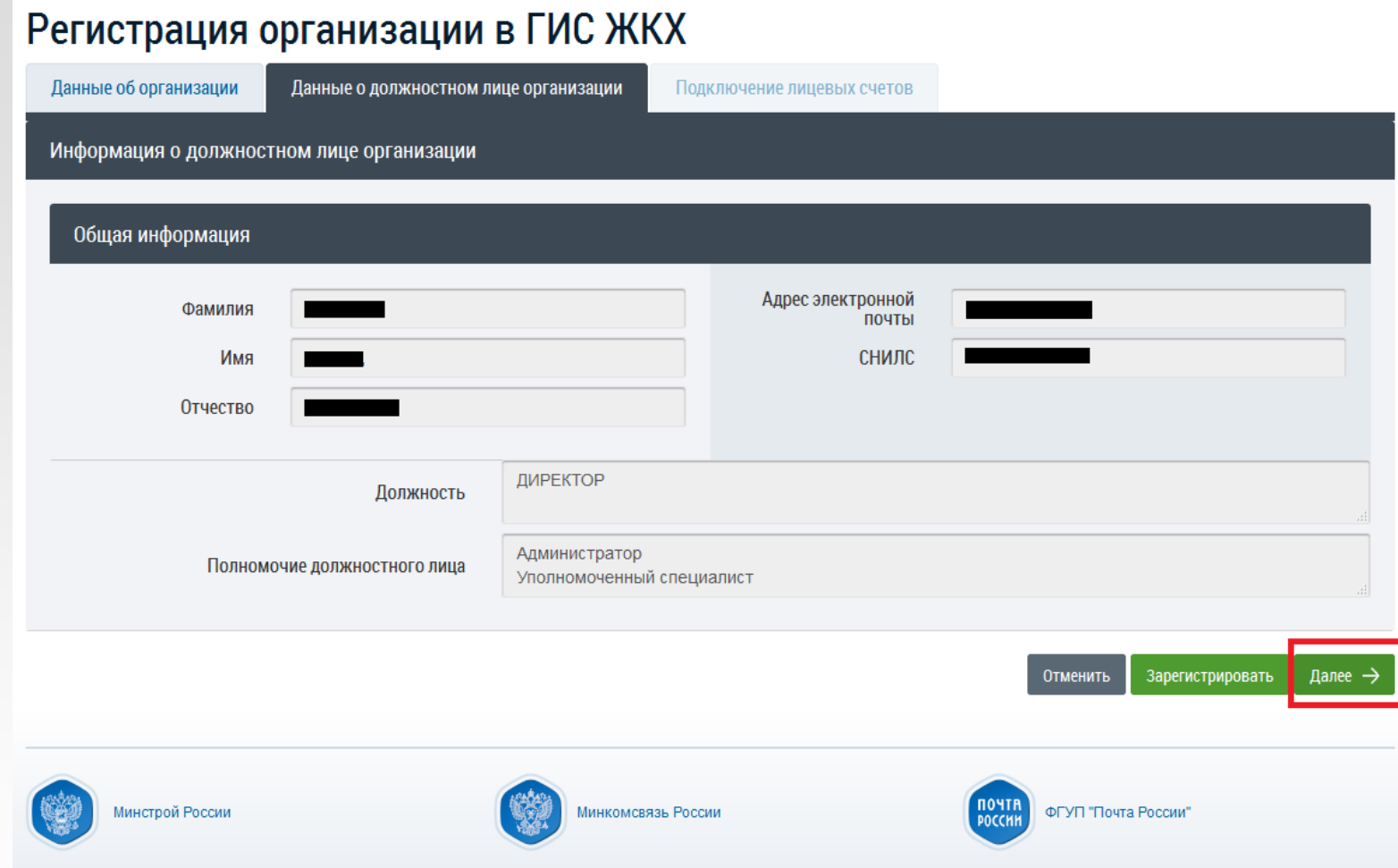

### **Нажимаем «Далее»**

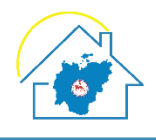

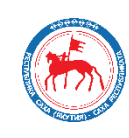

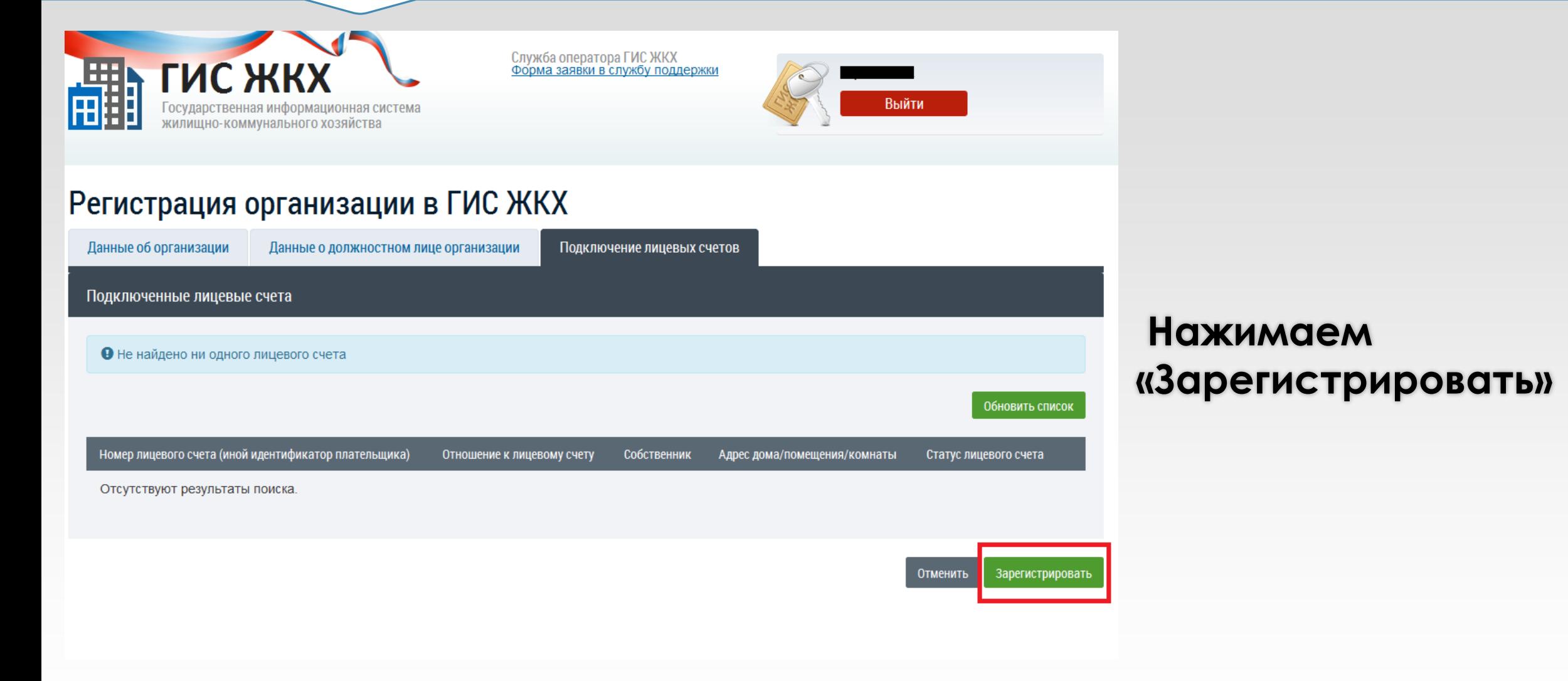

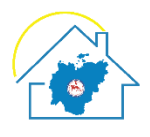

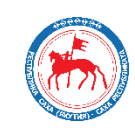

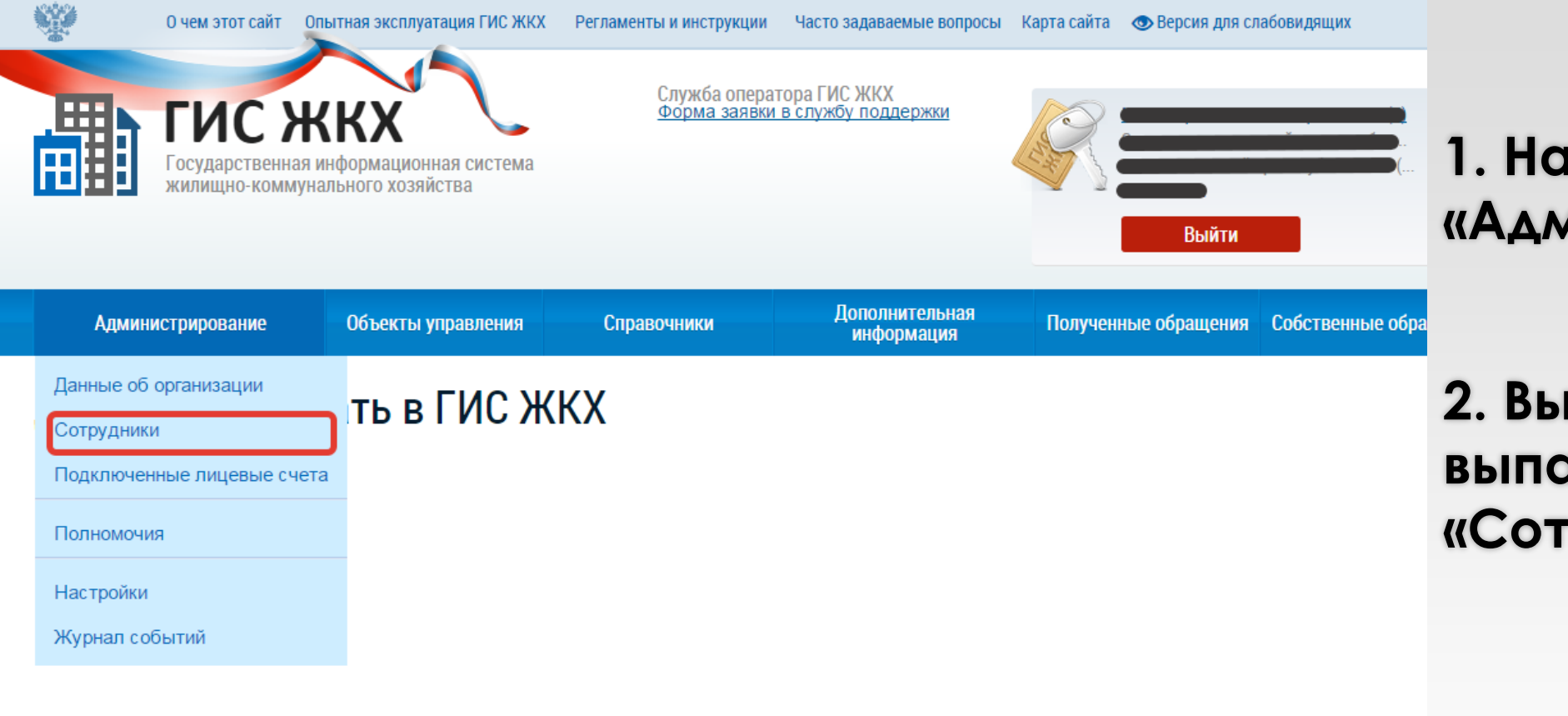

## **1. Нажимаем на «Администрирование»**

**2. Выбираем из выпадающего списка «Сотрудники»**

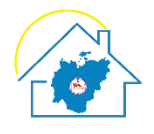

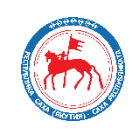

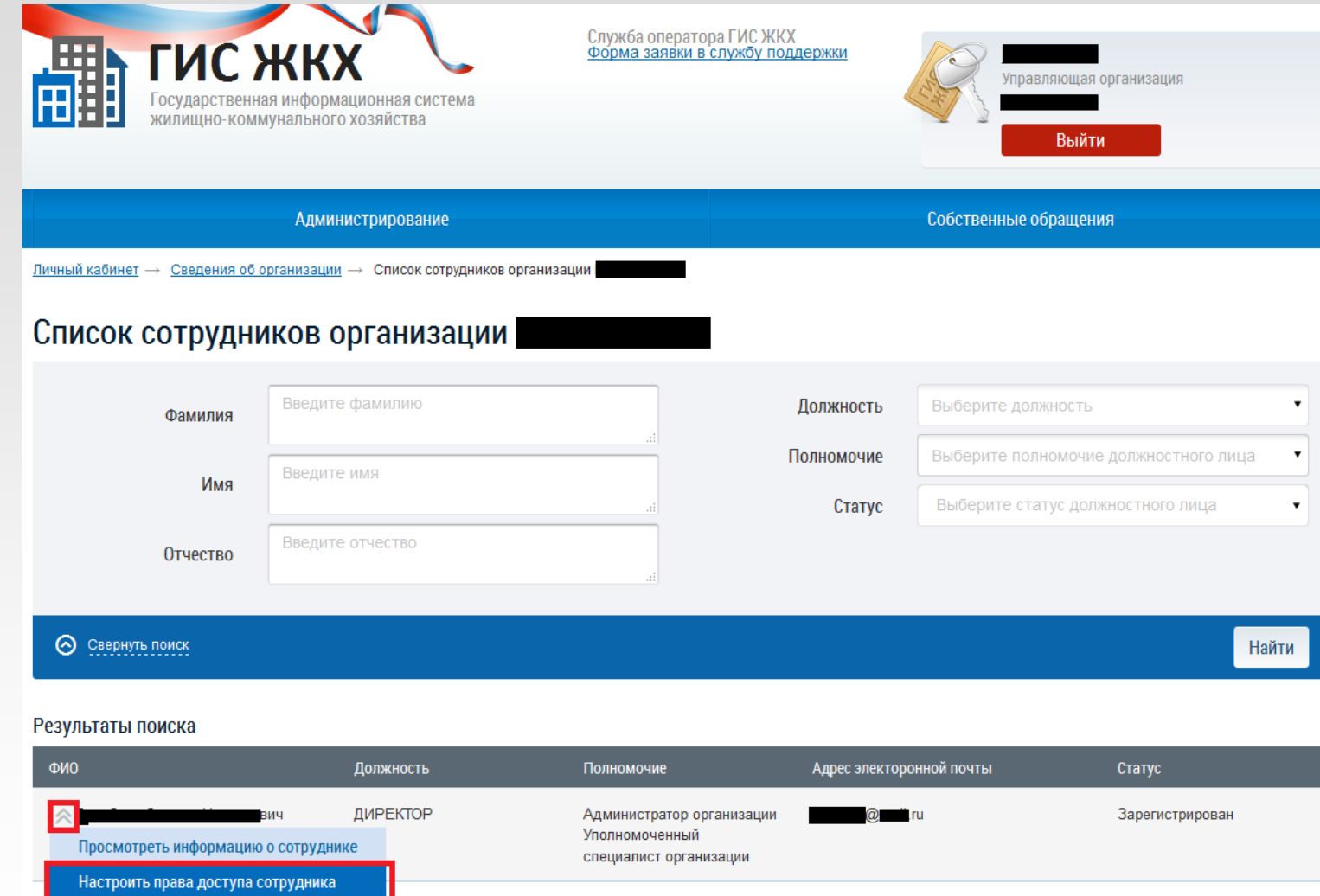

**1. Нажимаем на треугольник слева от ФИО руководителя организации**

**2. Выбираем из выпадающего списка «Настроить права доступа сотрудника»**

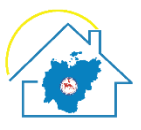

 $\times$ 

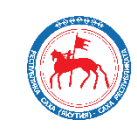

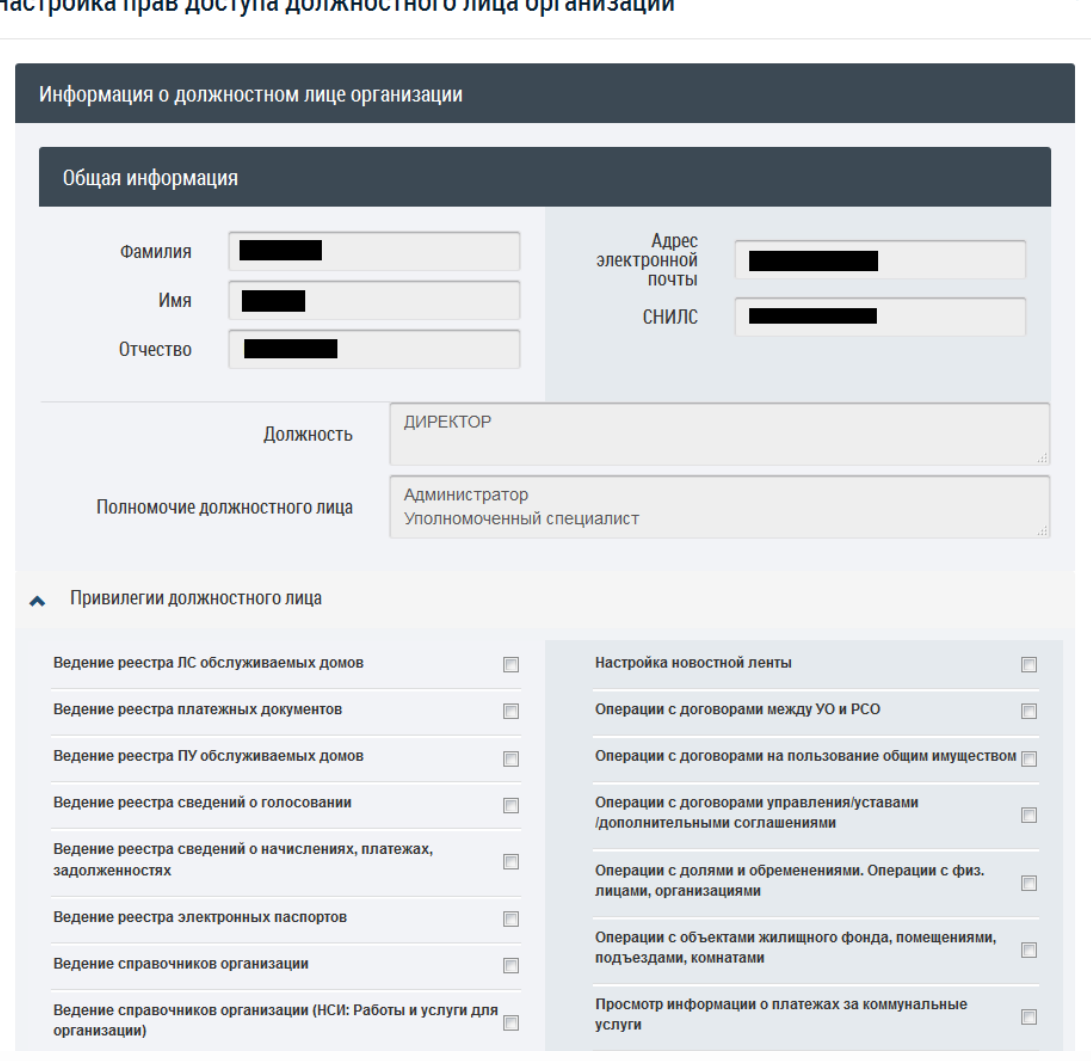

## **1. Выбираем из списка необходимые права доступа**

### **2. Нажимаем на «Сохранить»**

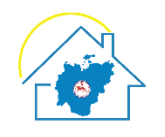

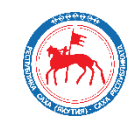

# **СПАСИБО ЗА ВНИМАНИЕ**

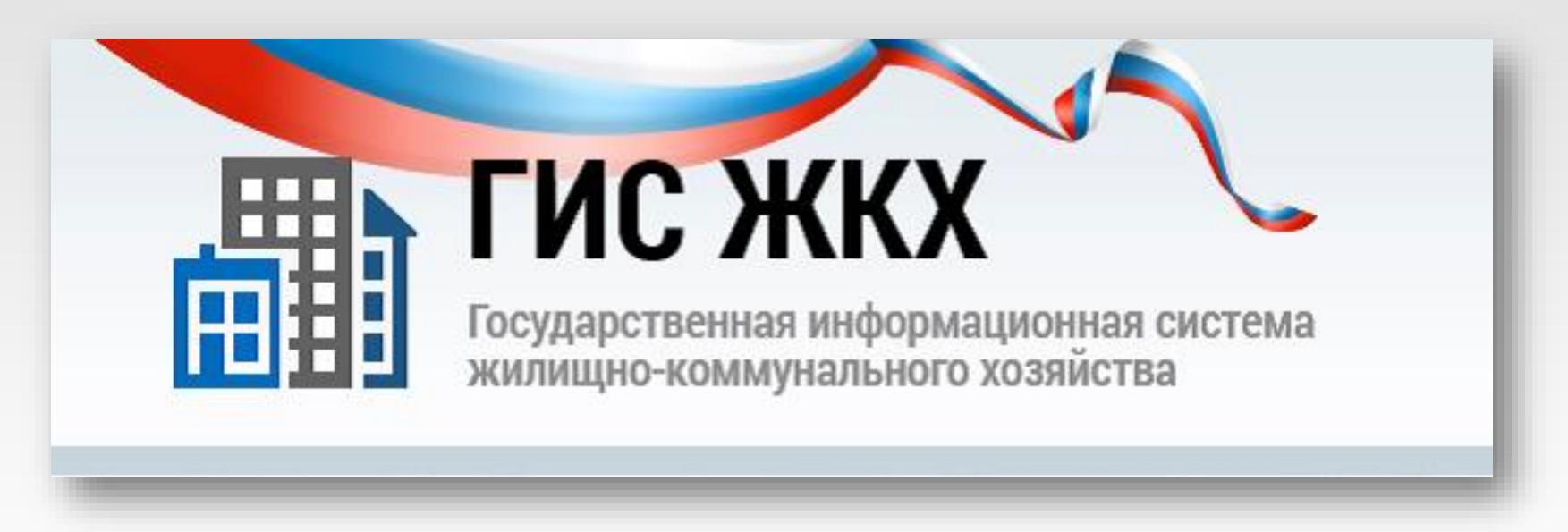